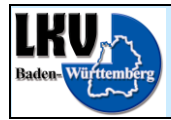

# **Anleitung für die RDV-Mobil App**

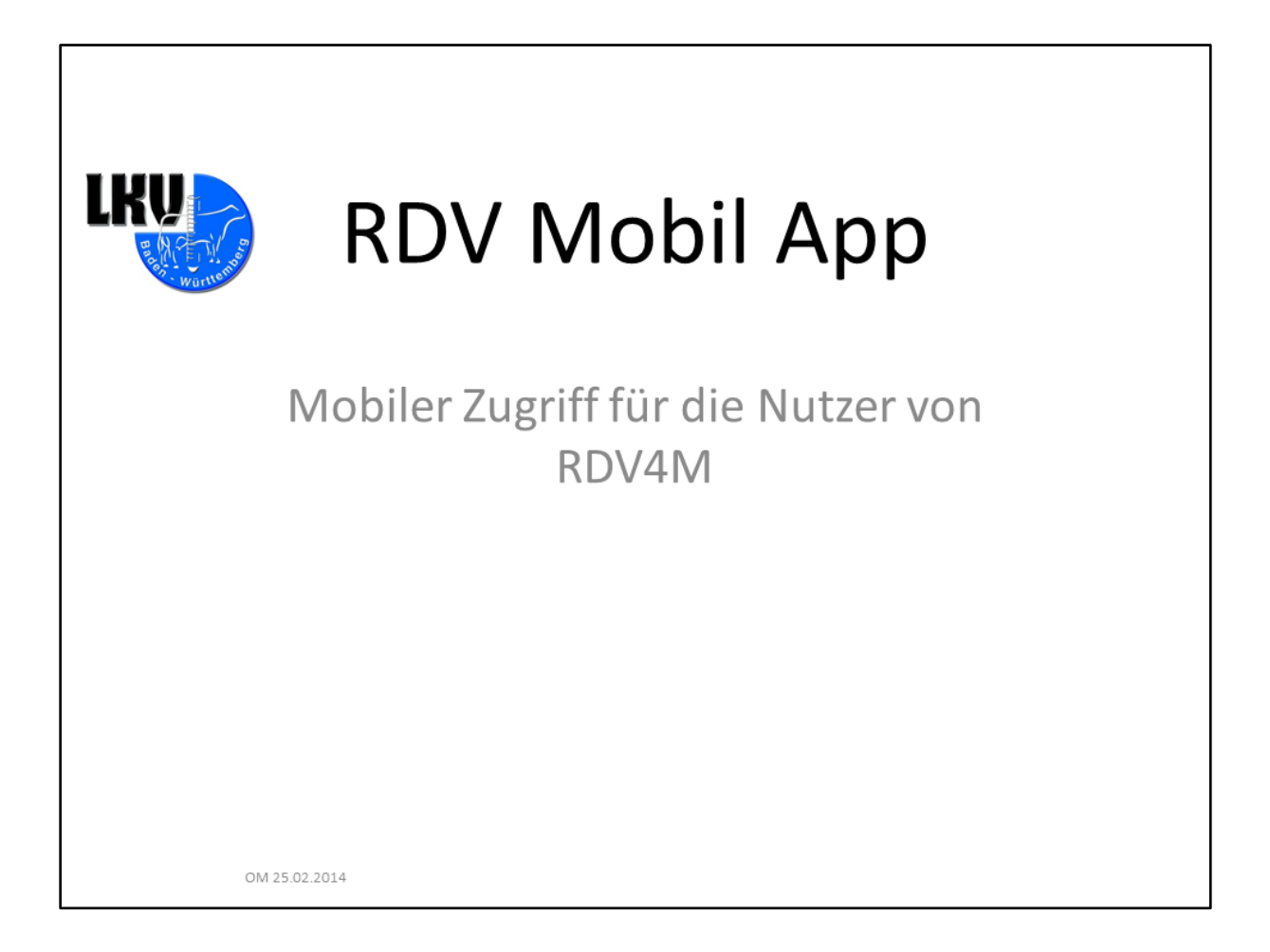

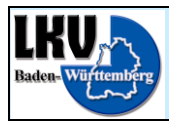

Landesverband Baden-Württemberg<br>für Leistungs- und Qualitätsprüfungen in der Tierzucht e.V.<br>Heinrich-Baumann-Str. 1-3, 70190 Stuttgart, Tel.: 0711-92547-0, Fax: 0711-92547-410

## Inhalt

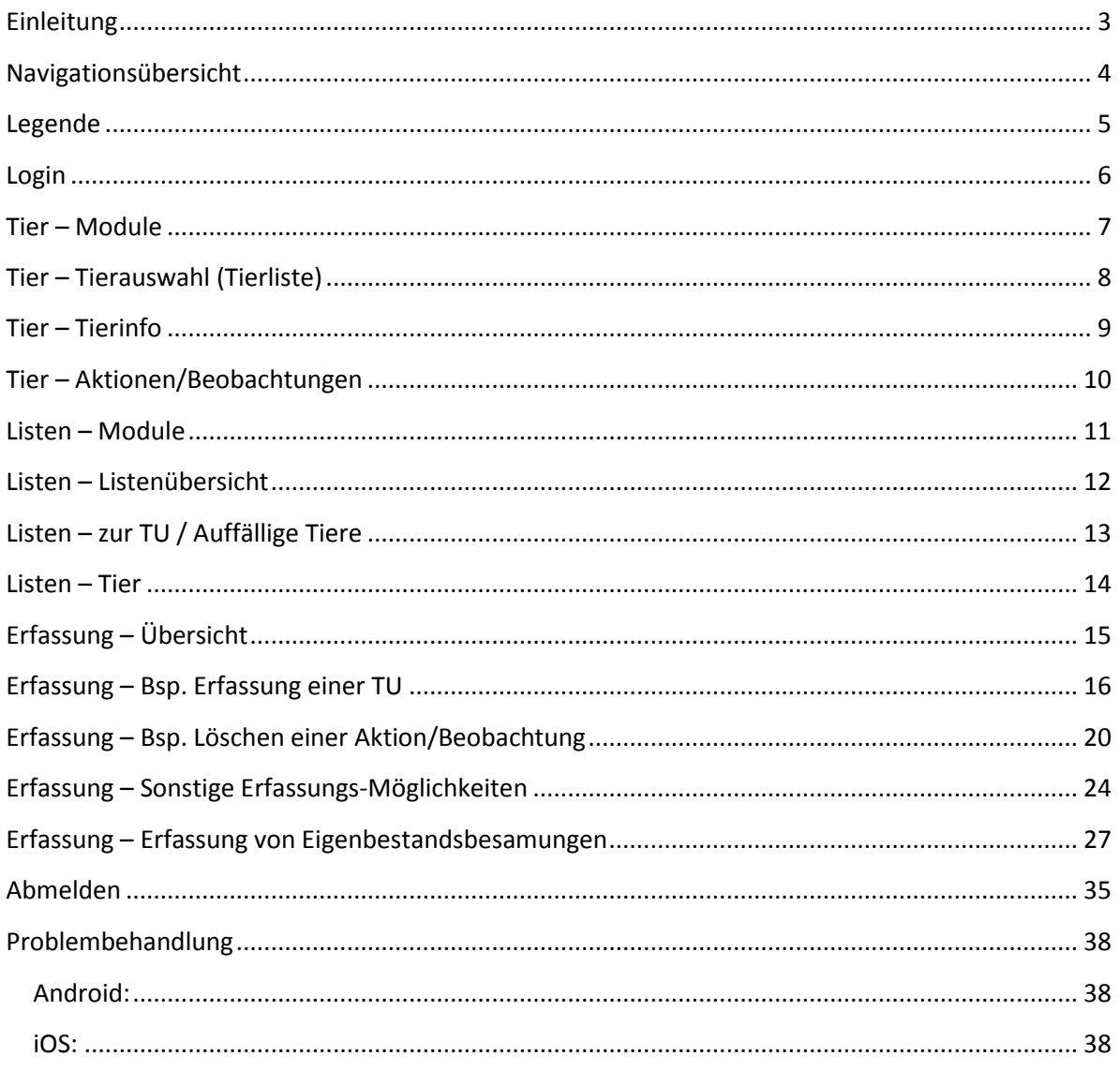

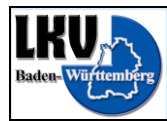

#### <span id="page-2-0"></span>**Einleitung**

Die RDV4M-Mobile App steht in den jeweiligen Stores (Google Play Store für Android / Apple App Store für iOS) zum Download zur Verfügung. Anmelden kann sich jeder Betrieb der bereits eine RDV4M Mitgliedschaft hat. Für alle Mitgliedsbetriebe ohne RDV4M Mitgliedschaft steht die Anmeldung mit dem Demobetrieb 1234567 für Tests zur Verfügung.

Über die folgenden Adressen können Sie die Apps direkt im jeweiligen Store aufrufen. Die Adressen sind auch QR Code verfügbar, sollten Sie eine entsprechende App auf Ihrem Gerät haben, können Sie den QR Code scannen um direkt in den Store zu wechseln.

#### **Google Play Store:**

<https://play.google.com/store/apps/details?id=at.plandata.rdv4m.mobile.bw>

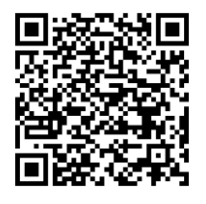

**Apple App Store:** <https://itunes.apple.com/de/app/rdv-mobil-bw/id834965806?l=de&ls=1&mt=8>

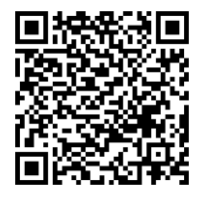

Alternativ können Sie natürlich auch im entsprechenden Store einfach nach RDV-Mobil[BW] suchen.

Für die Arbeit mit der App ist eine stabile Internetverbindung auf dem Gerät nötig. Ob mobiles Internet oder WLan spielt keine Rolle.

In der App ist es möglich auf die Aktionslisten zuzugreifen, die Aktionen/Beobachtungen jedes Tiers einzusehen und neue Aktionen/Beobachtungen sowie Eigenbestandsbesamungen zu erfassen.

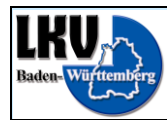

#### **Landesverband Baden-Württemberg für Leistungs- und Qualitätsprüfungen in der Tierzucht e.V.** Heinrich-Baumann-Str. 1-3, 70190 Stuttgart, Tel.: 0711-92547-0, Fax: 0711-92547-410

#### <span id="page-3-0"></span>**Navigationsübersicht**

- Die Navigationsübersicht zeigt die möglichen Wege in der App.
- Nach dem Anmelden (Login) folgt die Modul Auswahl.
- Hinter Tier steht die Tierauswahl (RDV4M Tierliste), dort kann mit Hilfe des Suchfeldes schnell nach einem einzelnen Tier gesucht werden.
- Von der Tierauswahl geht es auf die Tierinfo Maske, oder zum Einzeltier.
- Dorthin kommt man auch, wenn man über Listen einsteigt.
- Hinter Listen stehen die RDV4M Aktionslisten und die RDV4M Maske Auffällige Tiere.
- Wenn man eine dieser Listen auswählt, werden die Tiere in dieser Liste angezeigt, von dort kommt man auch zum Einzeltier.
- Vom Einzeltier aus kann man mit dem Knopf "Neu" eine neue Aktion/Beobachtung erfassen.
- In der Android App verwenden Sie bitte den Hardware "Zurück" Knopf des Smartphones um zur letzten Maske zurück zu kehren. In der Android App selbst gibt es keinen "Zurück" Knopf.
- Da es bei Apple Smartphones keinen Hardware "Zurück" Knopf gibt, existiert dort in der App ein "Zurück" Knopf.

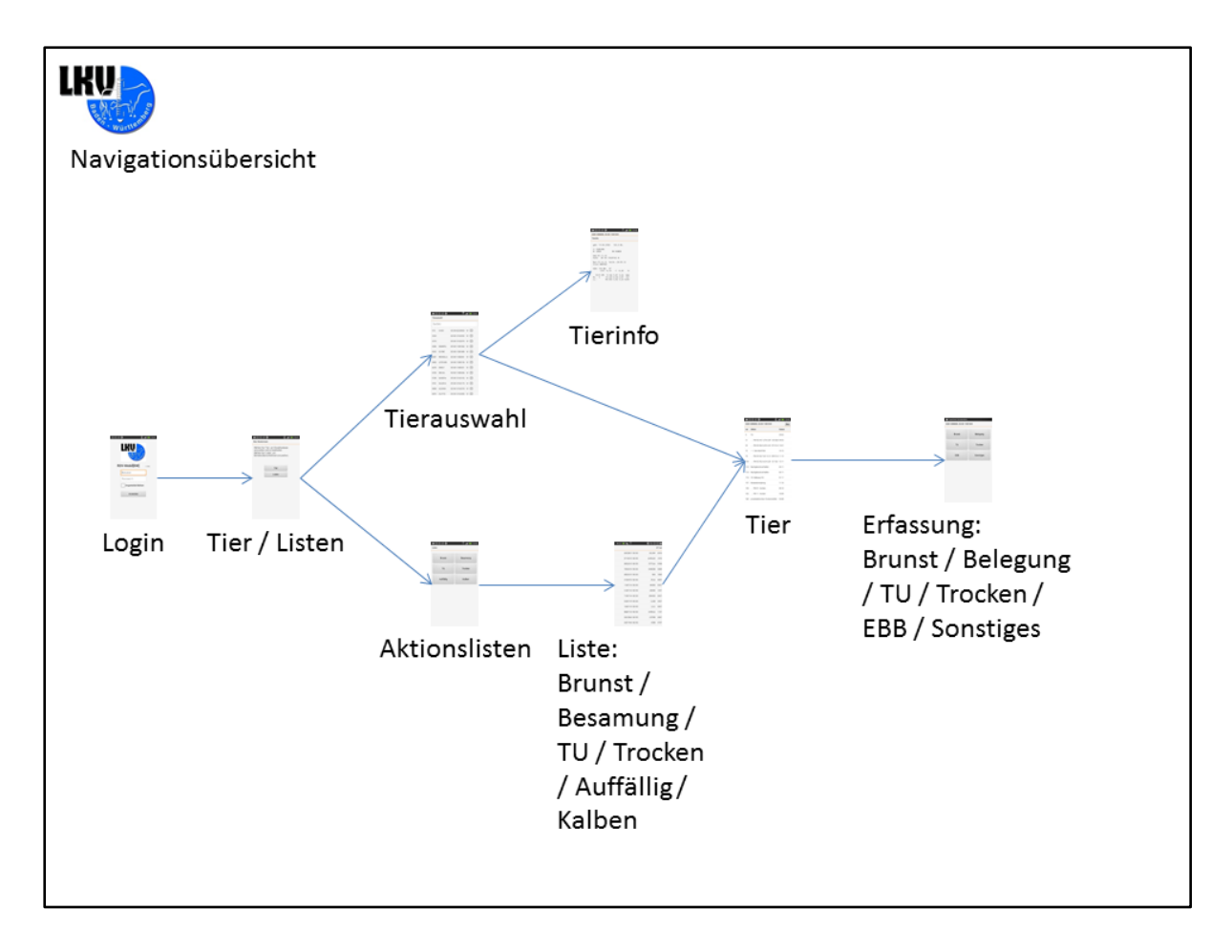

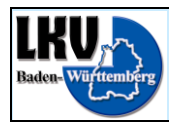

## <span id="page-4-0"></span>**Legende**

Die Legende zeigt die Symbole mit denen im Laufe der Präsentation die verschiedenen Aktionen durchgeführt werden. Auf dem Touchscreen stehen die Aktionen "Auf das Display tippen", "Eine Position auf dem Display für eine bestimmte Zeitspanne halten" und "In eine bestimmte Richtung über das Display wischen" zur Verfügung. Die dünnen Pfeile weisen bei Verzweigungen von einer Maske den Weg.

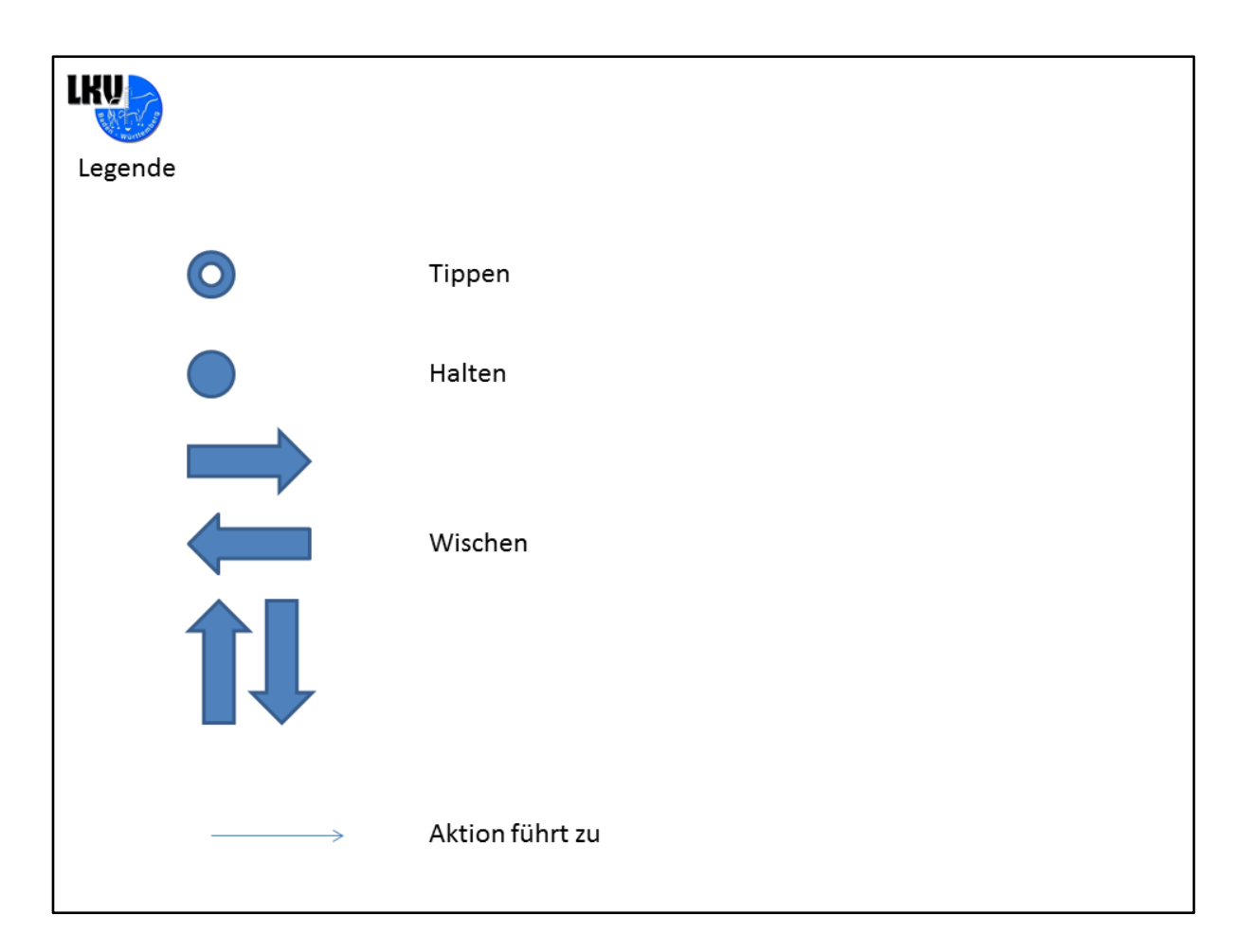

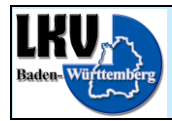

## <span id="page-5-0"></span>**Login**

Die Anmeldung erfolgt wie in RDV4M mit der Betriebsnummer (MLP-oder EUAAAA) und der HIT Pin. Nachdem Sie Ihre Daten eingegeben haben, tippen Sie auf den Anmelden Knopf. Eine Anmeldung ist nur möglich, wenn der Betrieb auch für RDV4M freigeschaltet ist.

Wenn Sie das Kästchen "Angemeldet bleiben" aktivieren, dann wird Ihr Passwort gespeichert (dies wird nicht empfohlen) und Sie müssen es nicht wieder eingeben. Aus Sicherheitsgründen empfehlen wir, dass Sie sich nach Nutzung der Anwendung am Ende abmelden.

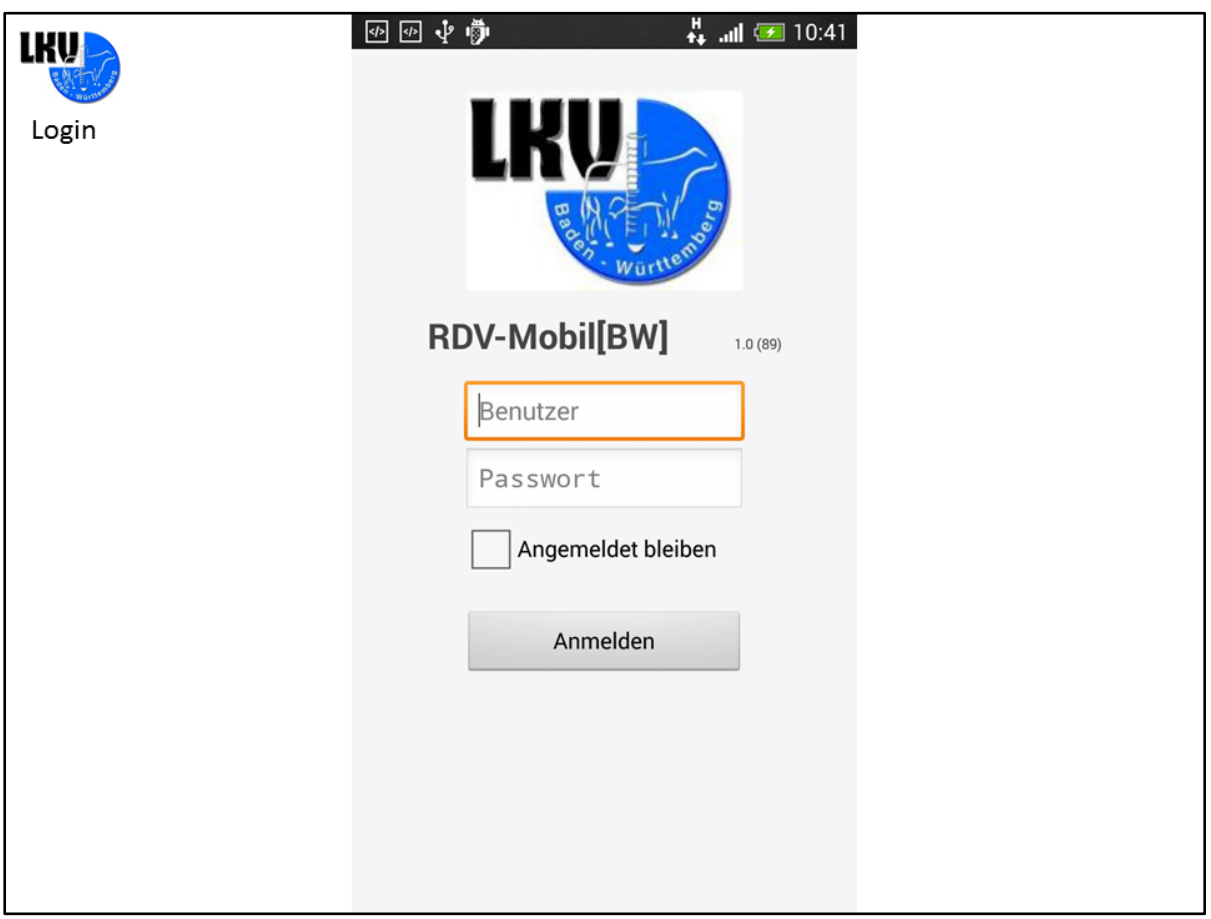

Die Anmeldung mit der EU/VVVO Nummer ist momentan leider nicht möglich. Wir werden diese Möglichkeit aber so bald wie möglich umsetzten.

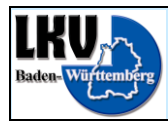

#### <span id="page-6-0"></span>**Tier – Module**

Nach dem Anmelden wird die Modul Auswahl angezeigt. Hier kann entweder zur Tierauswahl (RDV4M Tierliste) gesprungen werden, oder zu den Betriebsübersichtslisten (RDV4M Aktionslisten).

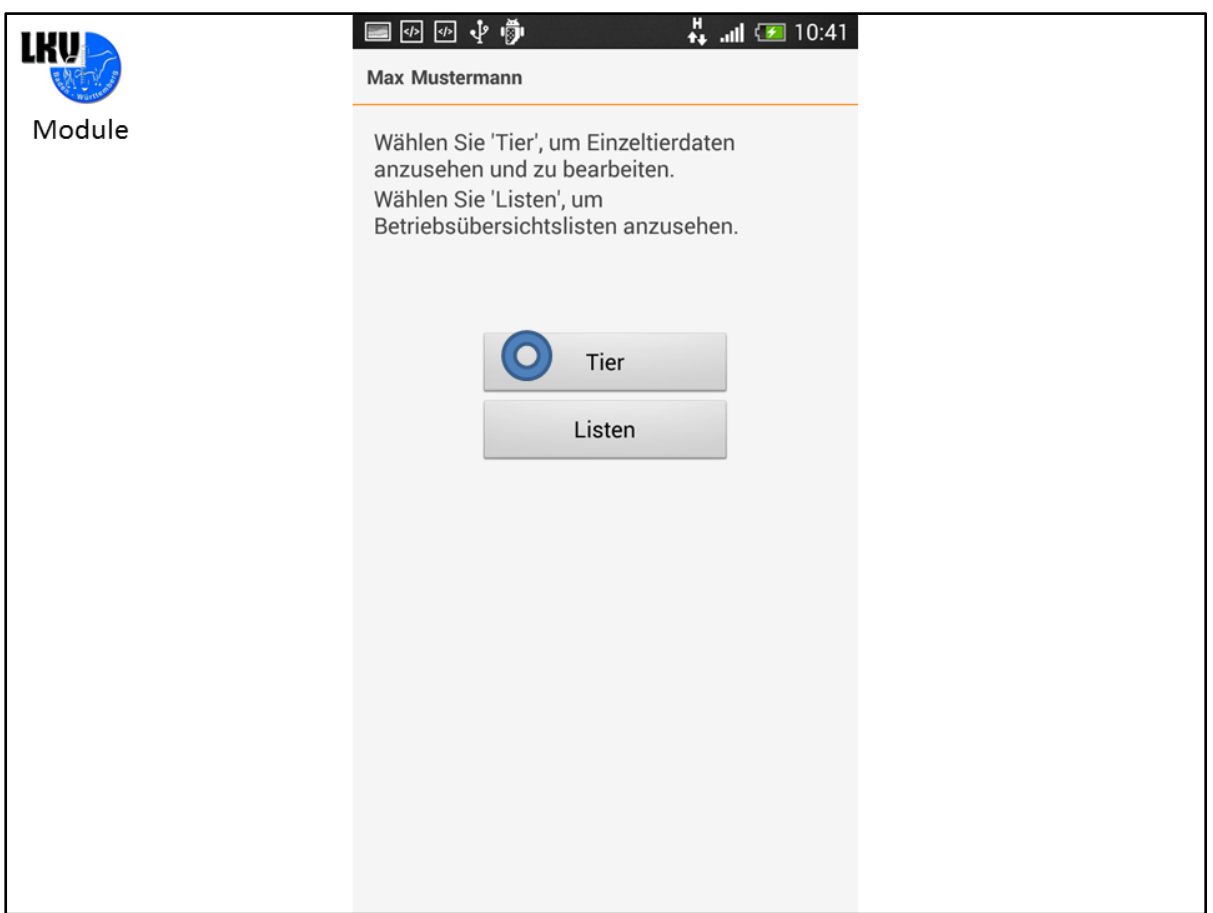

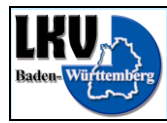

## <span id="page-7-0"></span>**Tier – Tierauswahl (Tierliste)**

Die Tierauswahl zeigt den aktuellen Tierbestand des Betriebs an. Angezeigt wird die Stallnummer, der Tiername und die ISO Lebensnummer (Ohrmarkennummer) sowie das Geschlecht.

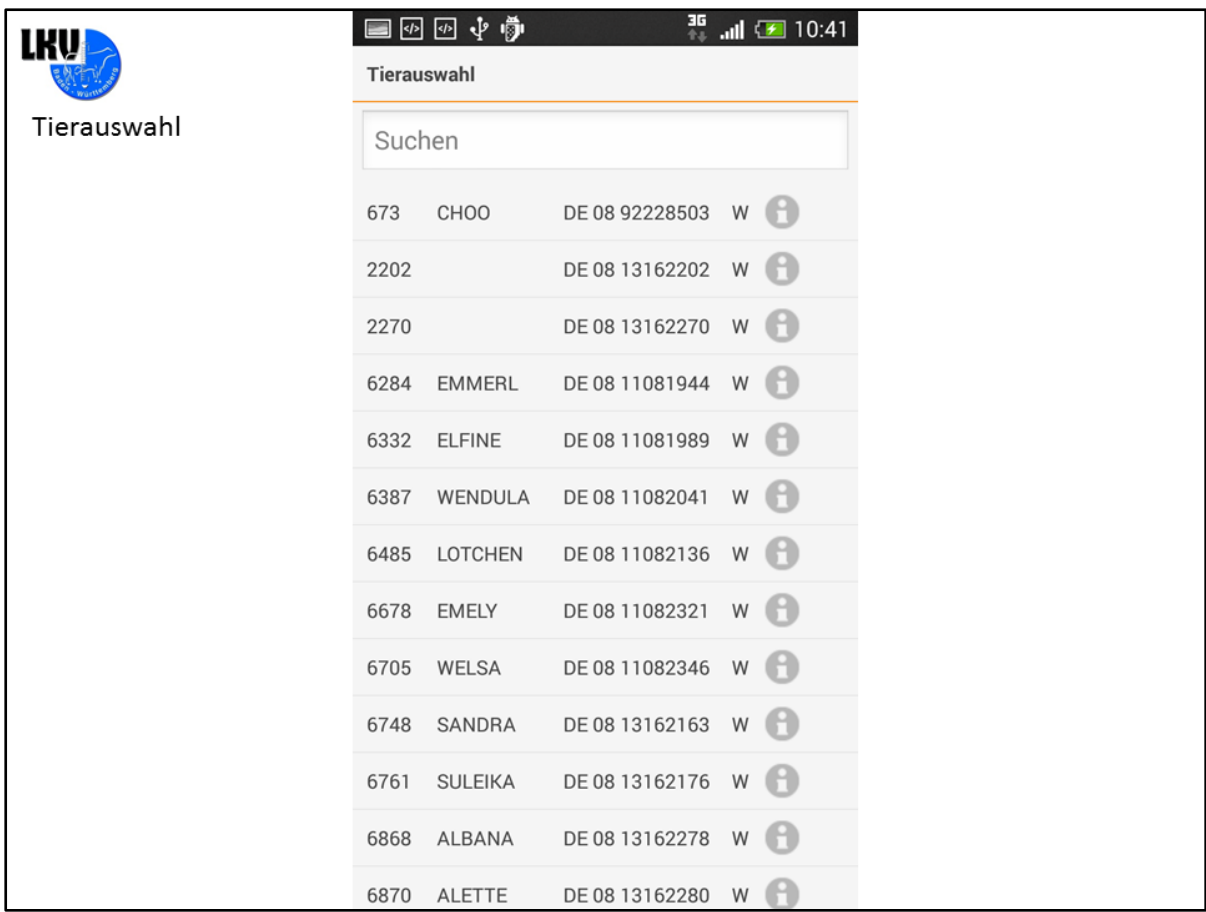

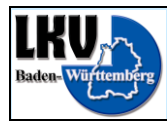

#### <span id="page-8-0"></span>**Tier – Tierinfo**

Über das Eingabefeld Suchen kann die Liste gefiltert werden. Im Eingabefeld kann nach einem Tiernamen gesucht werden (der Filter greift schon nach dem ersten Buchtstaben), einer Stallnummer (bis 4 Ziffern) oder einer Lebensnummer (ab 5 Ziffern).

Der Filter funktioniert also genauso wie der Filter auf der EBB Maske im RDV4M.

Wenn das gesuchte Tier gefunden wurde, stehen hier zwei Möglichkeiten zur Verfügung:

- a) Über das "i" am Ende der Zeile kann die Tierinfo abgerufen werden. Hier werden die wichtigsten Informationen des Tiers zusammengefasst.
- b) Wenn nicht auf das "i" am Ende der Zeile, sondern irgendwo anders auf die Zeile getippt wird, dann öffnet sich die Maske Tier.

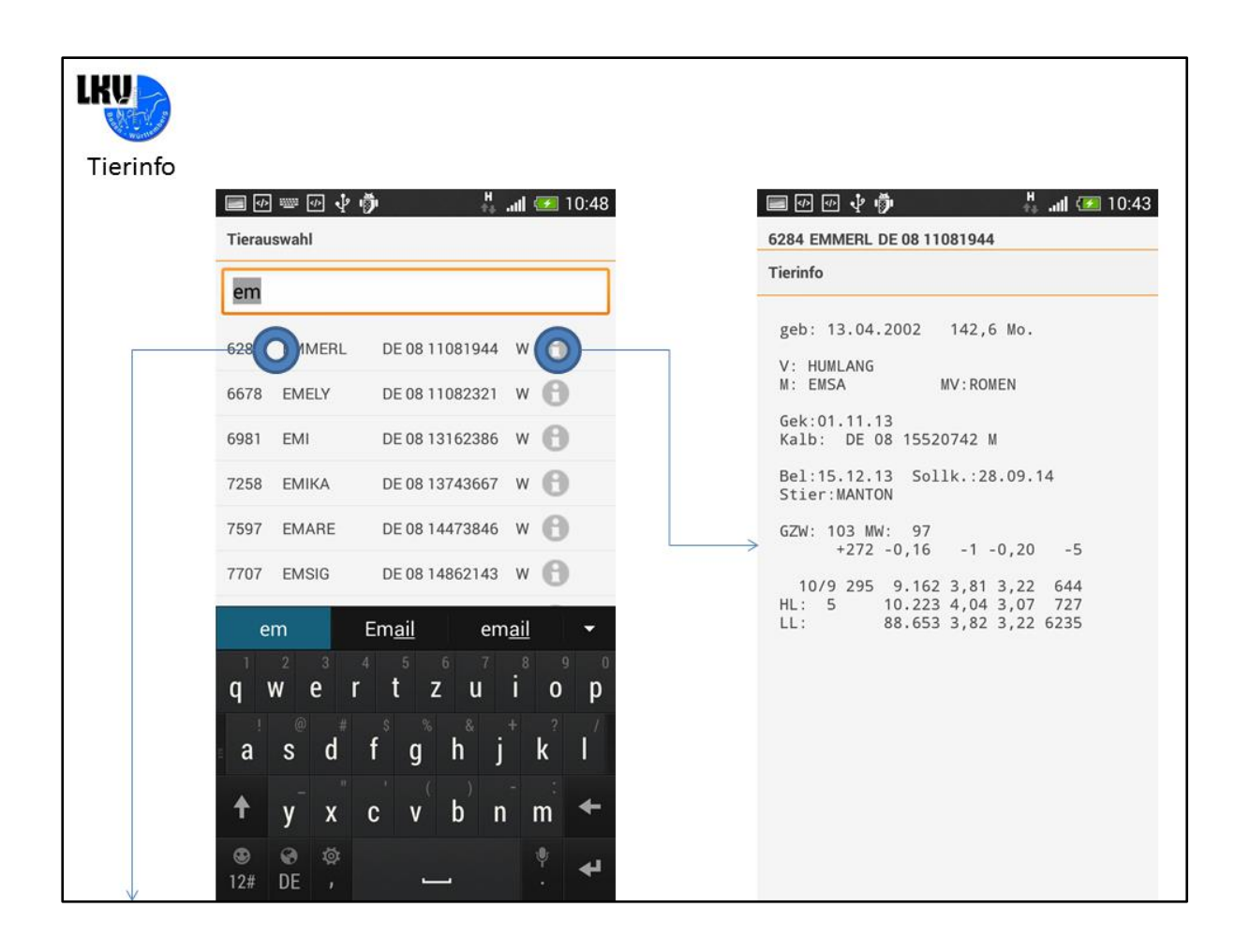

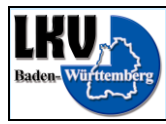

## <span id="page-9-0"></span>**Tier – Aktionen/Beobachtungen**

Die Maske Tier (RDV4M Aktionen und Beobachtungen) enthält alle Aktionen und Beobachtungen des Einzeltiers, wie Belegungen, Kalbungen, Probenahmen, Diagnosen, Trächtigkeitsuntersuchungen usw., in chronologischer Reihenfolge.

Aktionen/Beobachtungen die, laut Aktionsliste bereits durchgeführt werden sollen, stehen mit 0 Tagen aber ohne Ergebnis oben in der Liste (im Beispiel die TU bei EMMERL). Aktionen/Beobachtungen deren Aktionsdatum noch in der Zukunft liegen, werden gelb unterlegt und mit negativer Tageszahl angezeigt.

Mit dem Knopf "Neu" in der rechten oberen Ecke können neue Aktionen/Beobachtungen hinterlegt werden.

Wie im RDV4M können Sie auch in der App durch die Tiere wechseln. Wischen Sie hierzu über den Bildschirm nach linke – nächstes Tier oder recht – vorhergehendes Tier.

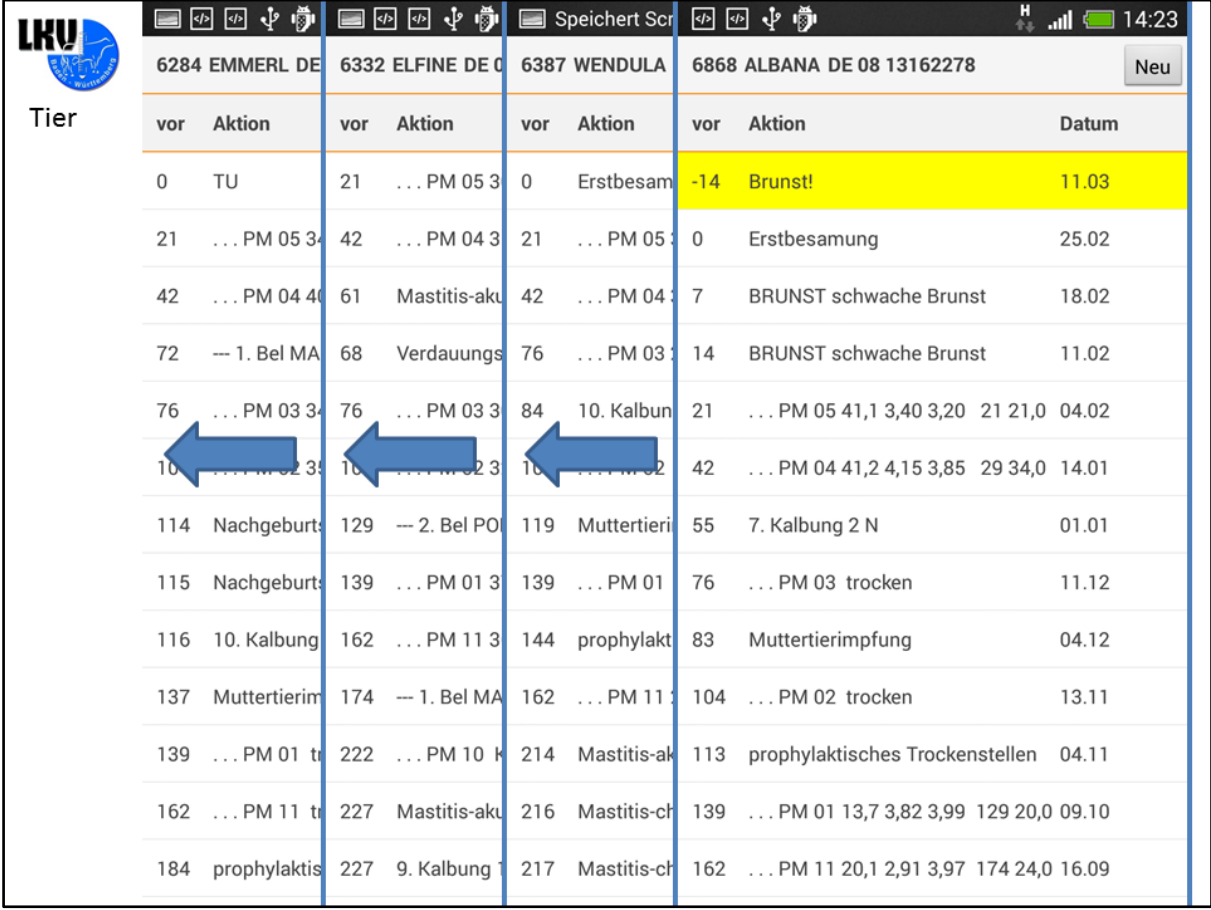

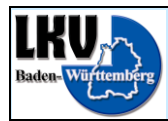

#### <span id="page-10-0"></span>**Listen – Module**

Über mehrfaches drücken der "Zurück" Taste kommt man wieder zur Modulauswahl. Von dort gelangt man zur Übersicht Listen, indem man auf den Knopf "Listen" tippt.

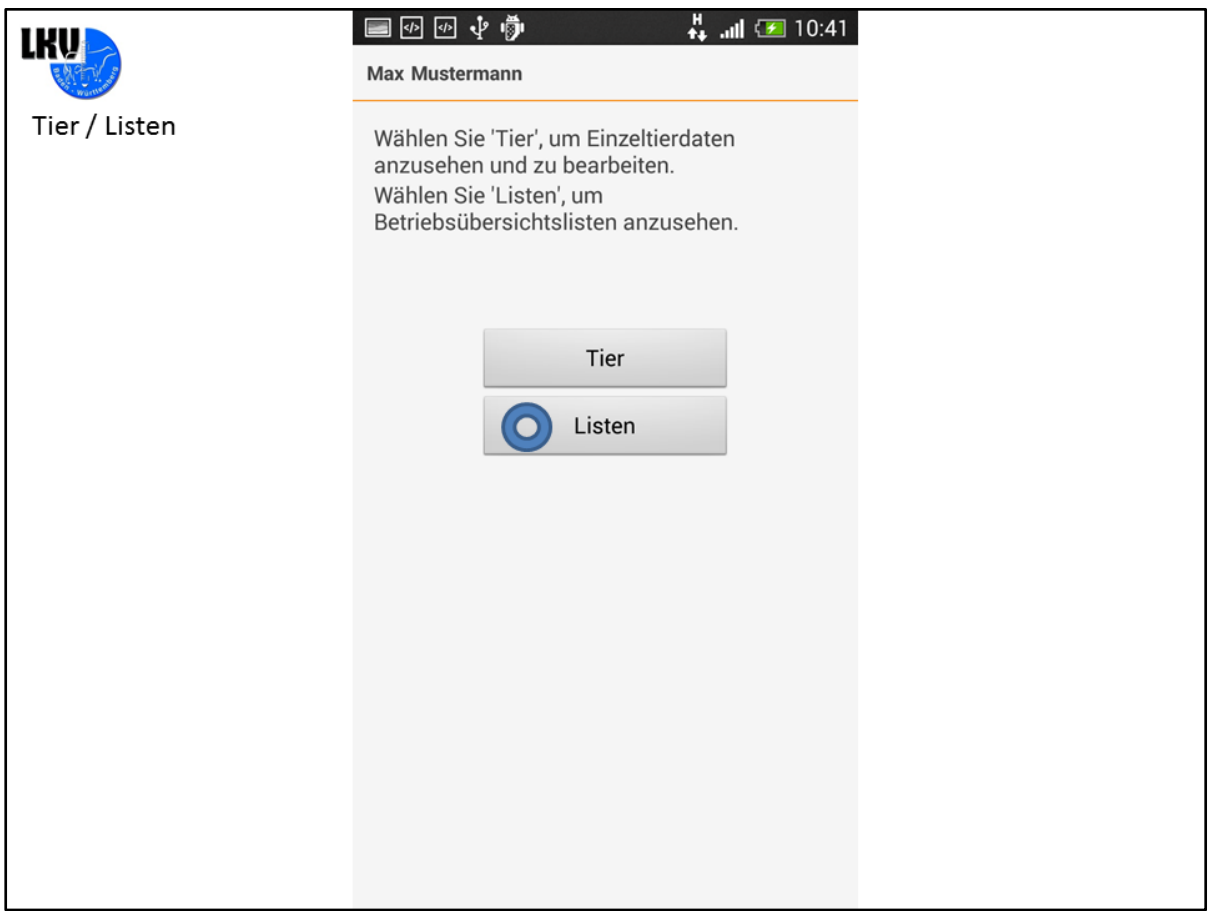

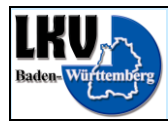

#### <span id="page-11-0"></span>**Listen – Listenübersicht**

Hier stehen die aus RDV4M bekannten Aktionslisten zur Auswahl:

- Zur Brunst
- Zur 1. Besamung
- Zur Trächtigkeitsuntersuchung
- Zum Trockenstellen
- Zum Kalben

Und zusätzlich noch die auffälligen Tiere in Listenform aus der gleichnamigen RDV4M Maske.

Wird einer der Knöpfe angetippt, werden die Tiere angezeigt, die den Kriterien (siehe RDV4M Admin-Modul) entsprechen.

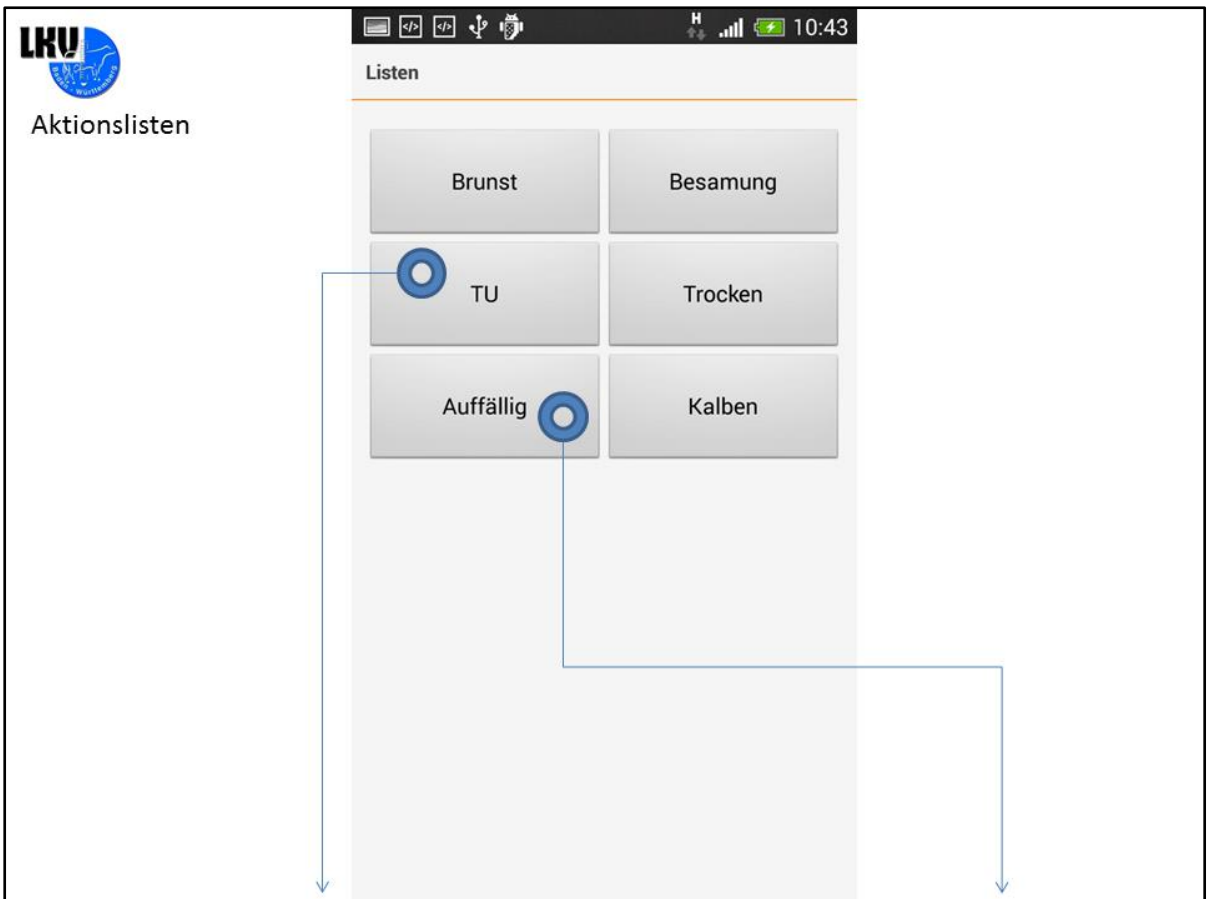

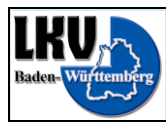

## <span id="page-12-0"></span>**Listen – zur TU / Auffällige Tiere**

Bei allen Listen handelt es sich dann um eine simple Auflistung der Tiere, momentan sortiert nach Stallnummer.

Nur bei der Liste Auffällige Tiere wird diese Liste getrennt durch die einzelnen Kriterien. Die Kriterien sind wie von RDV4M bekannt:

- Leistungsschwankungen
- Besamungen
- Zellzahl
- FEQ

Unter der jeweiligen Überschrift sind, nach Stallnummer sortiert, die Tiere zu finden, die die Grenzwerte über- oder unterschreiten (siehe RDV4M Admin-Modul).

Auf jeder Liste kann eine Zeile mit einem Tier angetippt werden, dies führt erneut zur Maske Tier, auf der die Aktionen/Beobachtungen des Einzeltiers zu sehen sind.

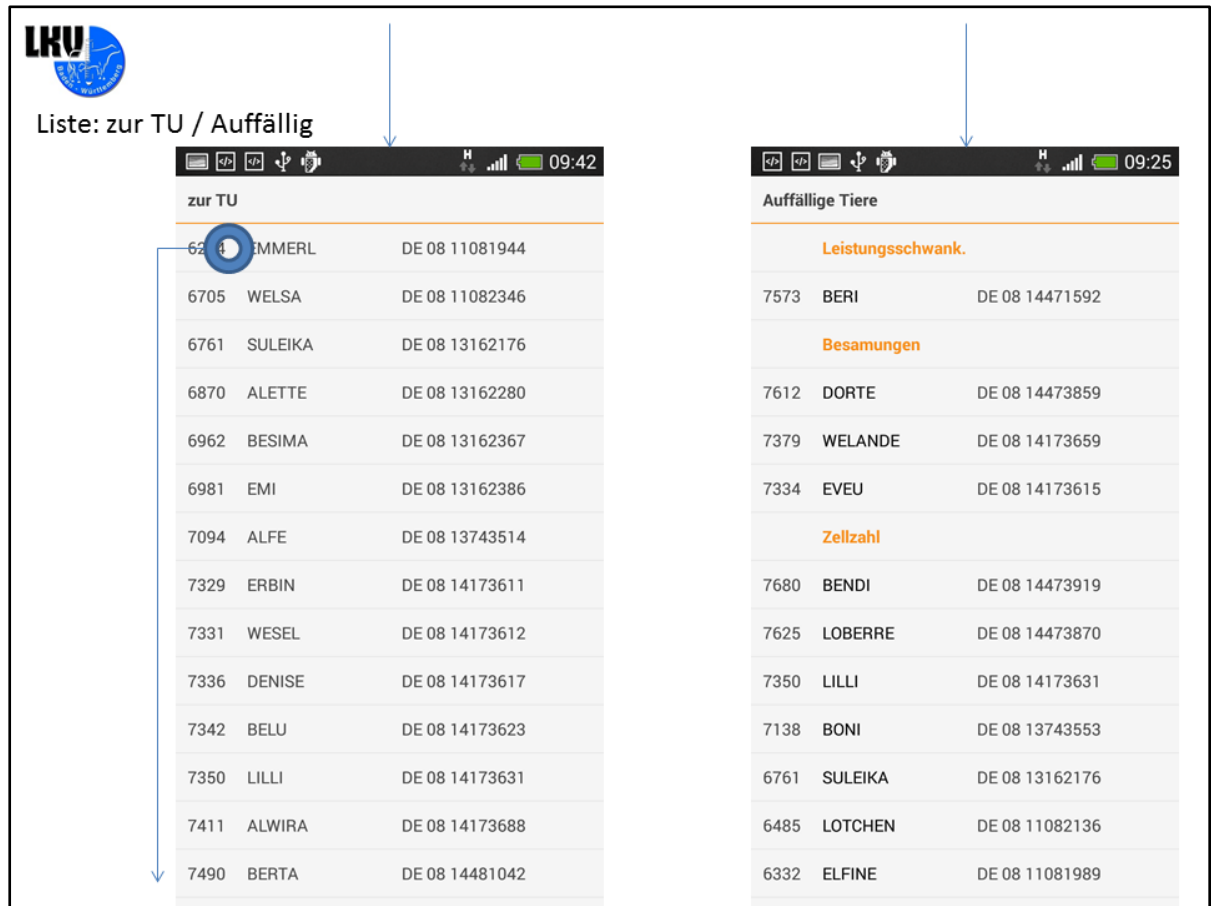

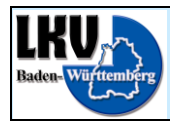

#### <span id="page-13-0"></span>**Listen – Tier**

Dies ist dieselbe Liste von Aktionen/Beobachtungen, die auch über die Tierliste erreicht werden kann. Auf dieser Maske kann über den Knopf "Neu" die Erfassung einer Aktion/Beobachtung gestartet werden.

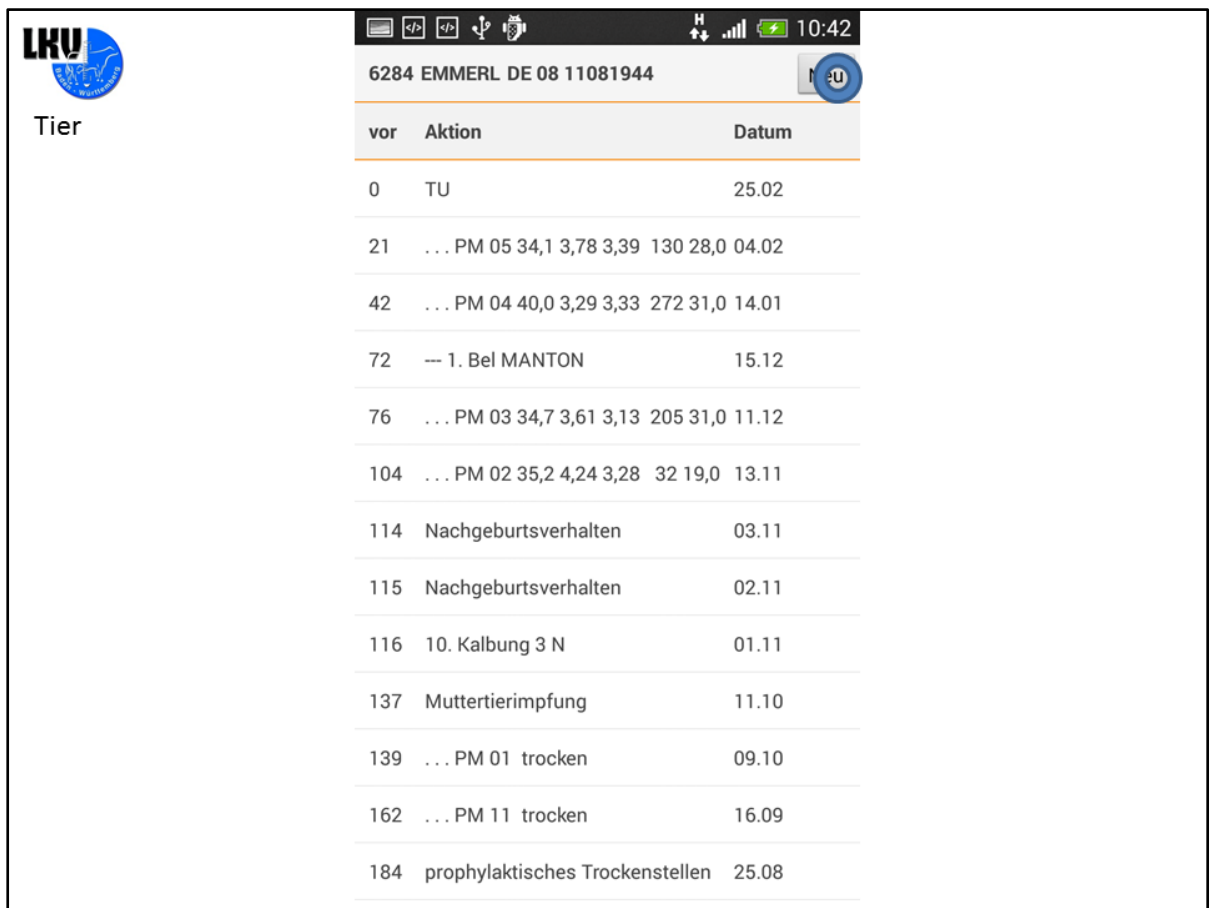

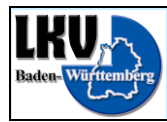

## <span id="page-14-0"></span>**Erfassung – Übersicht**

- Durch Antippen einer Aktion/Beobachtung kommt die entsprechende Erfassungsmaske.
- Die am meisten verwendeten Aktionen/Beobachtungen stehen direkt zur Verfügung, die Anderen unter Sonstiges.
- Zusätzlich ist es hier möglich Eigenbestandsbesamungen zu erfassen.

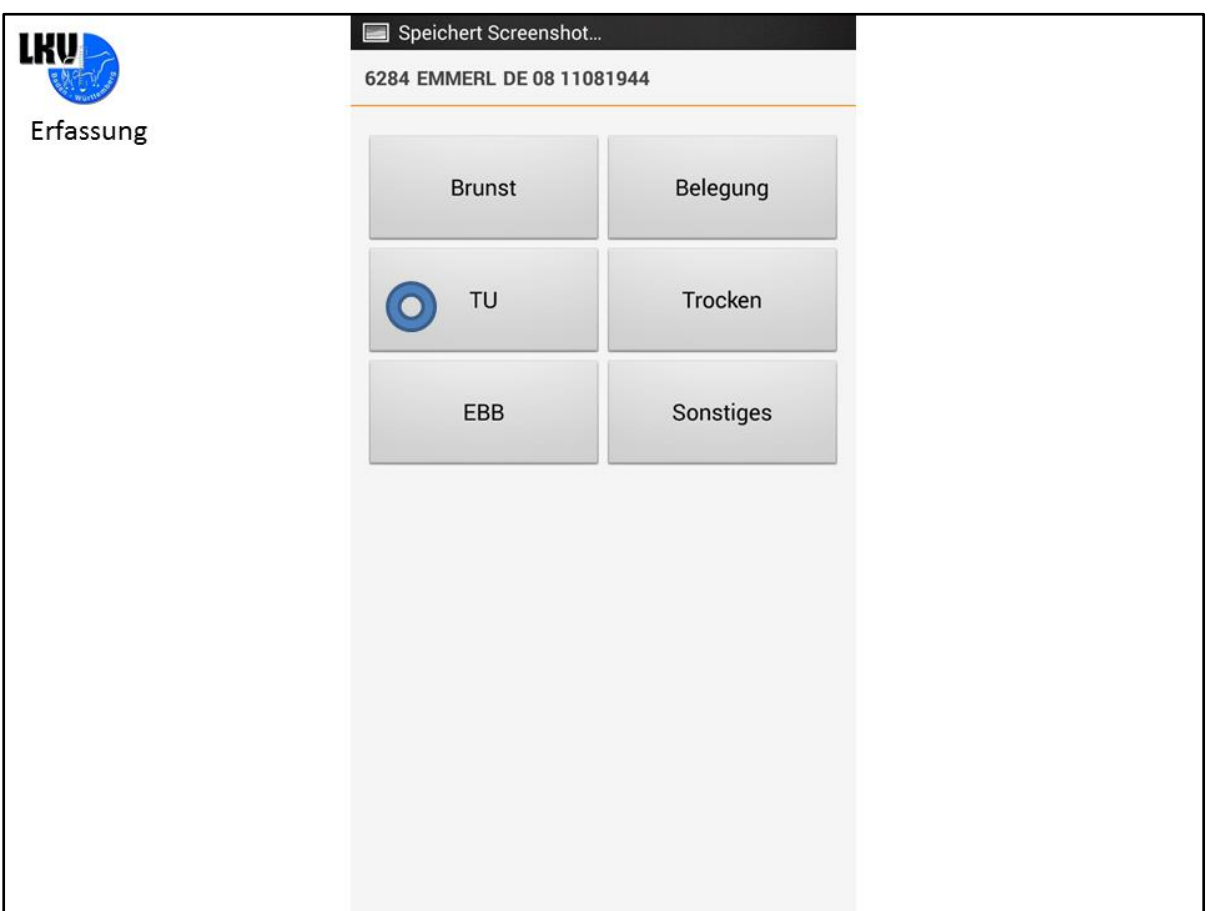

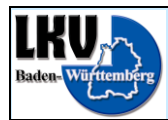

#### <span id="page-15-0"></span>**Erfassung – Bsp. Erfassung einer TU**

Wenn man das DropDown-Menü "Aktionswert" antippt, öffnet sich eine Auswahlliste mit den gültigen Werten.

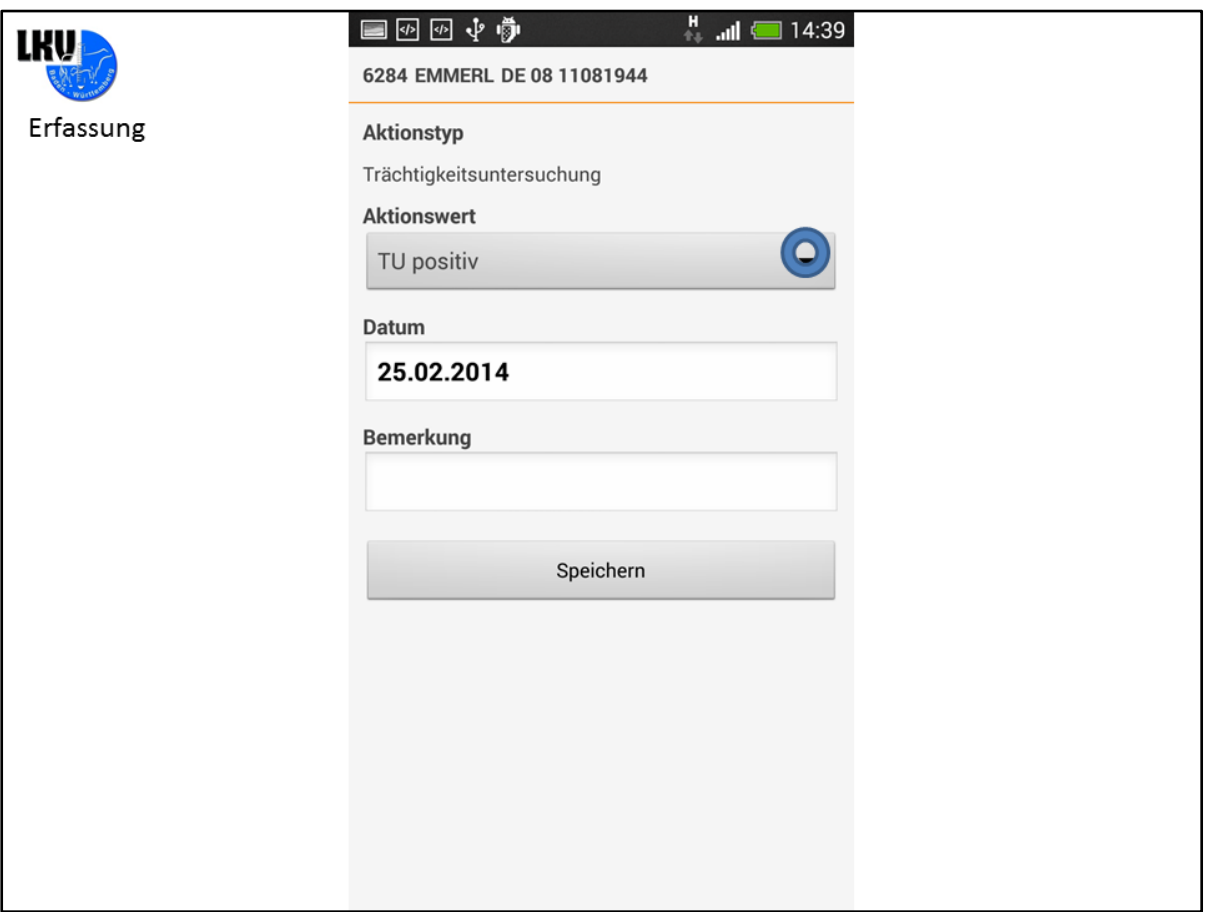

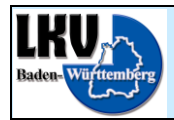

Dort kann durch Antippen einer der Werte ausgewählt werden.

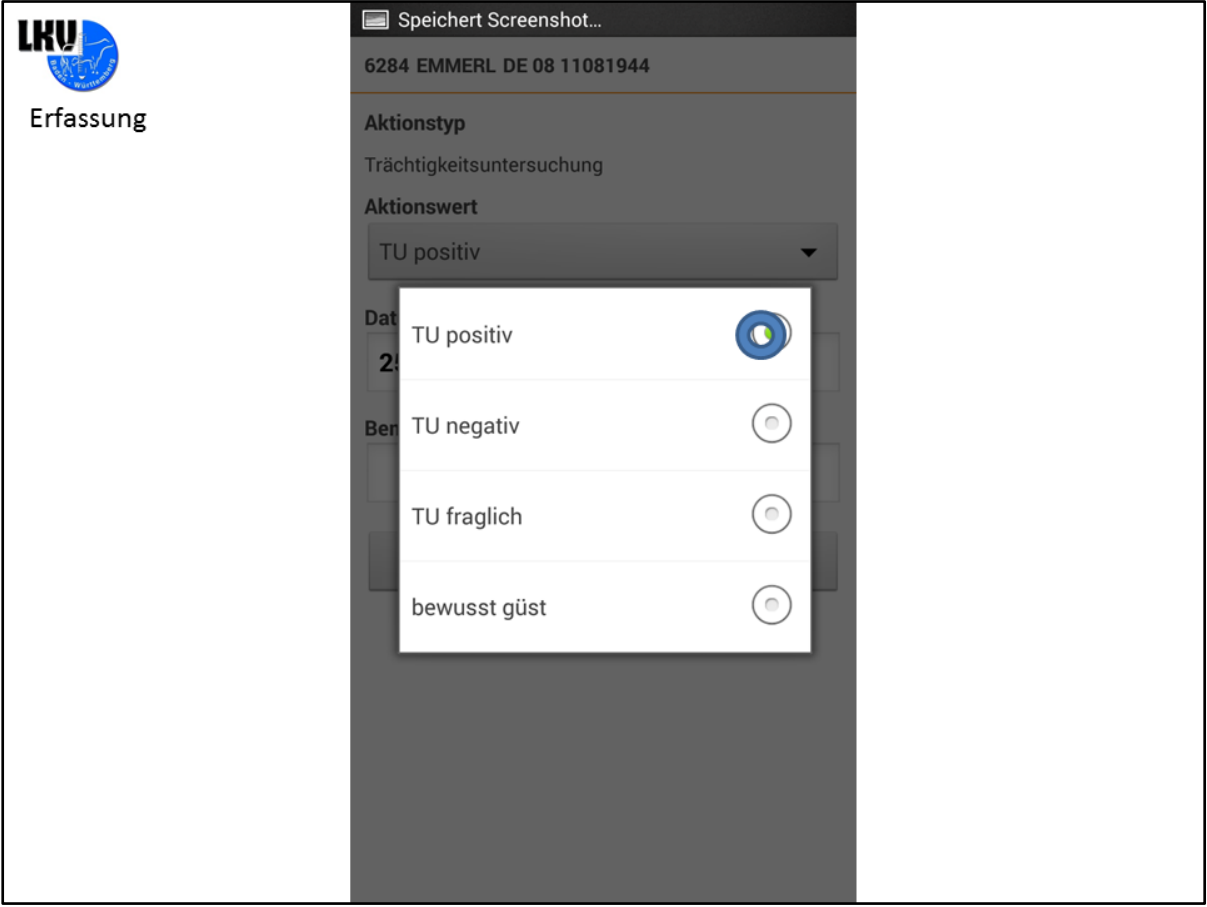

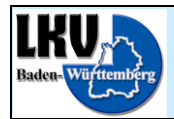

Dann kann das Datum und eine Bemerkung erfasst werden. Um diese Eingaben zu speichern, abschließend den Speicherknopf antippen.

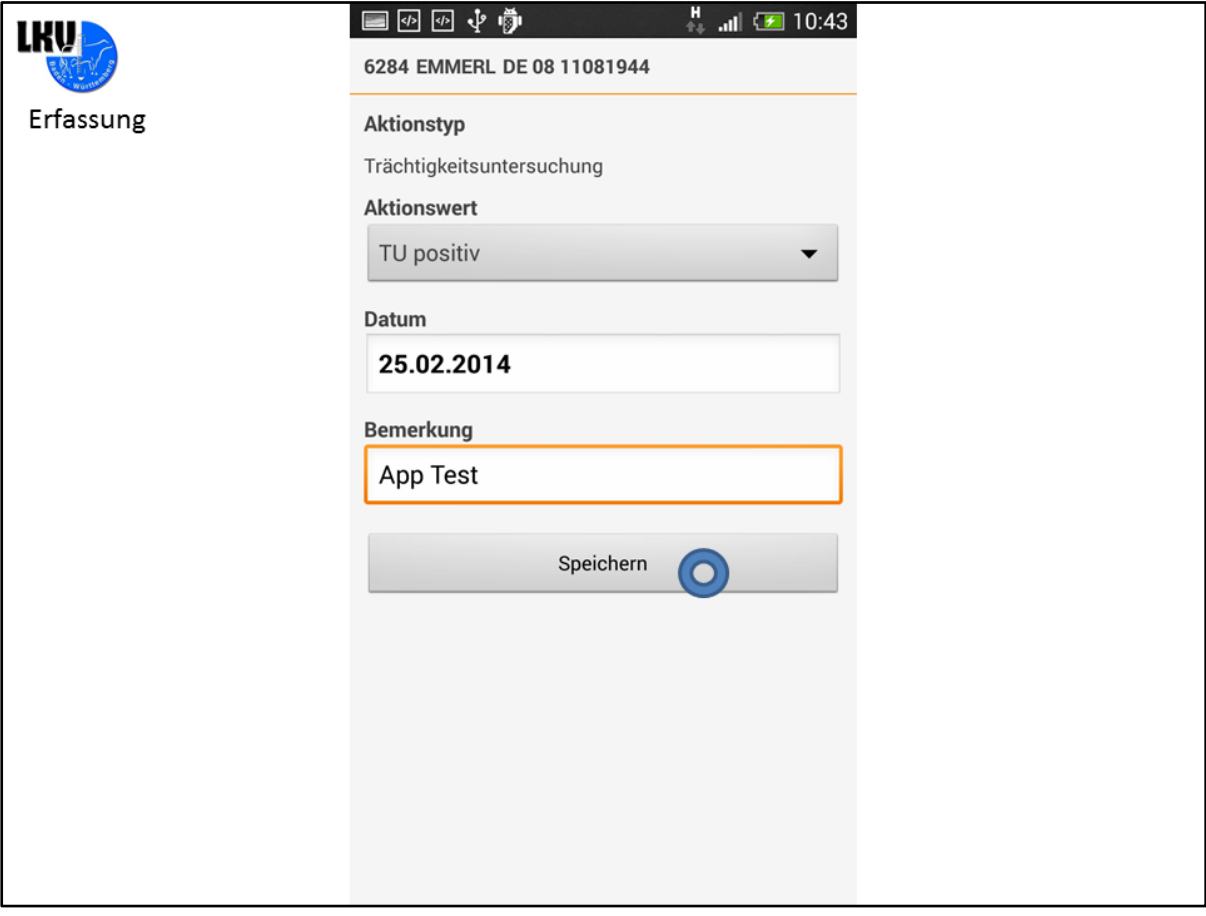

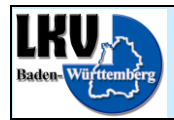

Die Aktion wird dann gespeichert und anschließend die Einzeltieransicht aktualisiert wieder geladen.

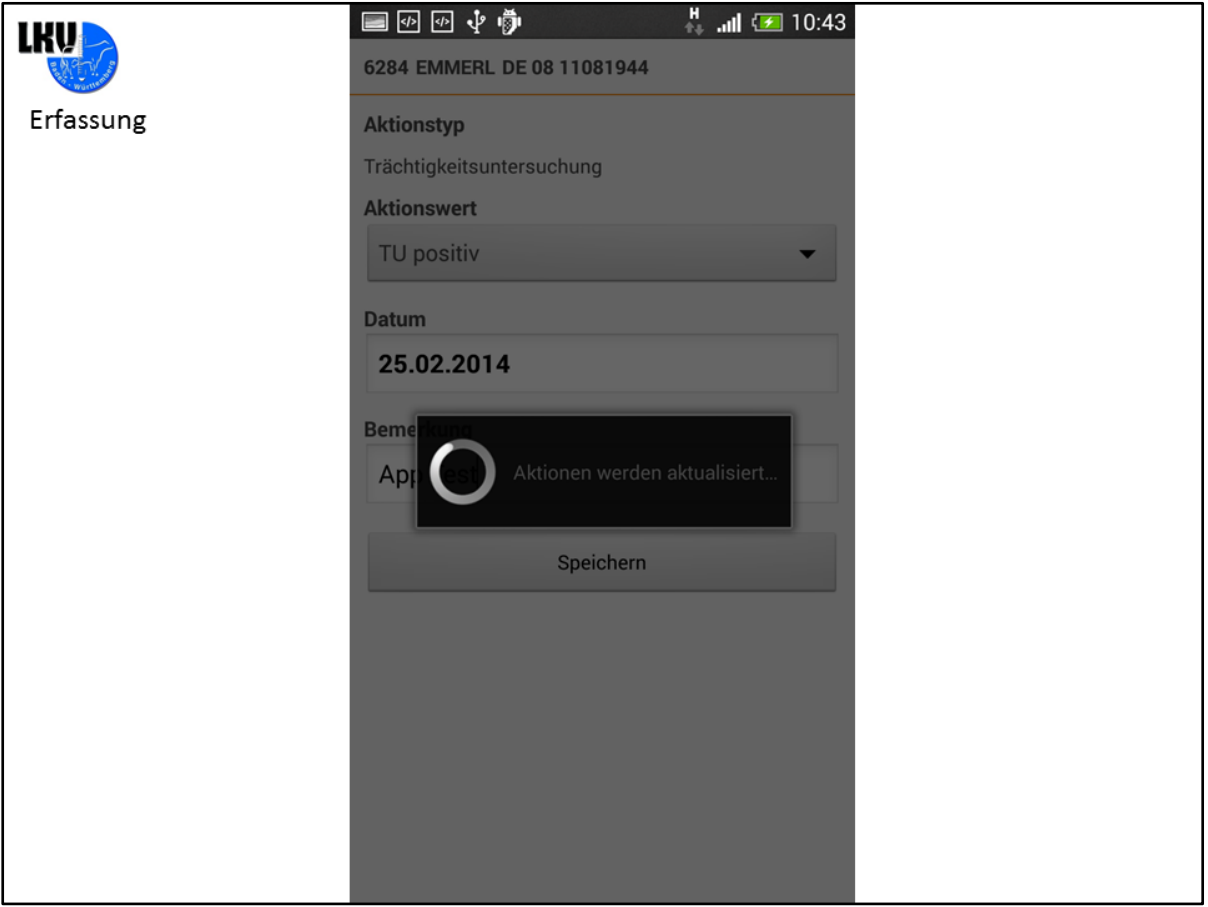

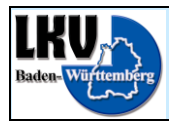

## <span id="page-19-0"></span>**Erfassung – Bsp. Löschen einer Aktion/Beobachtung**

Eine Aktion/Beobachtung, die über RDV4M oder die App erfasst wurde, kann hier auch wieder gelöscht werden. Hierzu muss der entsprechende Satz ausgewählt werden, indem man den Satz nicht nur antippt, sondern gedrückt hält, nach kurzer Zeit geht folgendes Fenster auf:

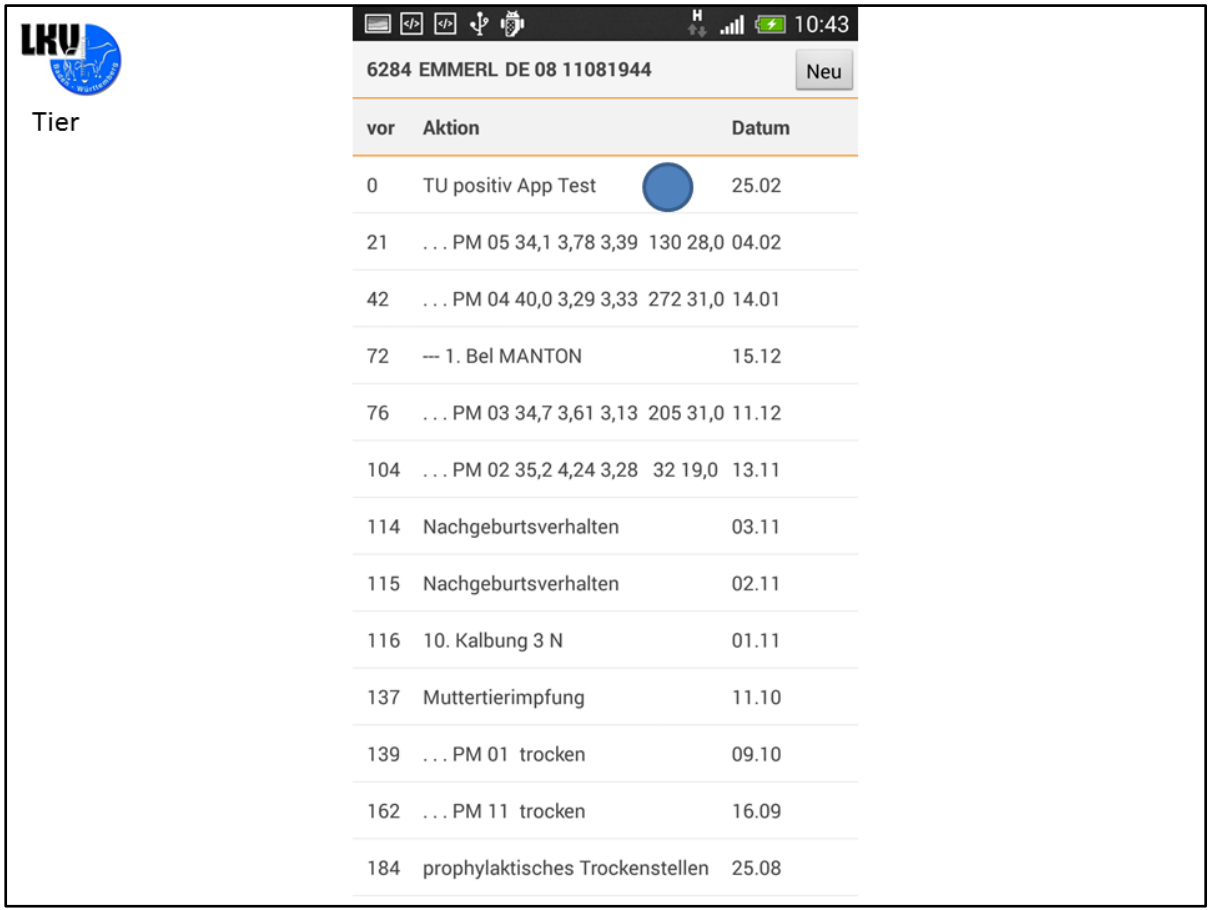

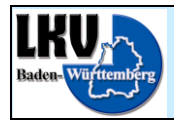

Hier muss das Löschen des Satzes durch Antippen des Knopfs "Löschen" bestätigt werden.

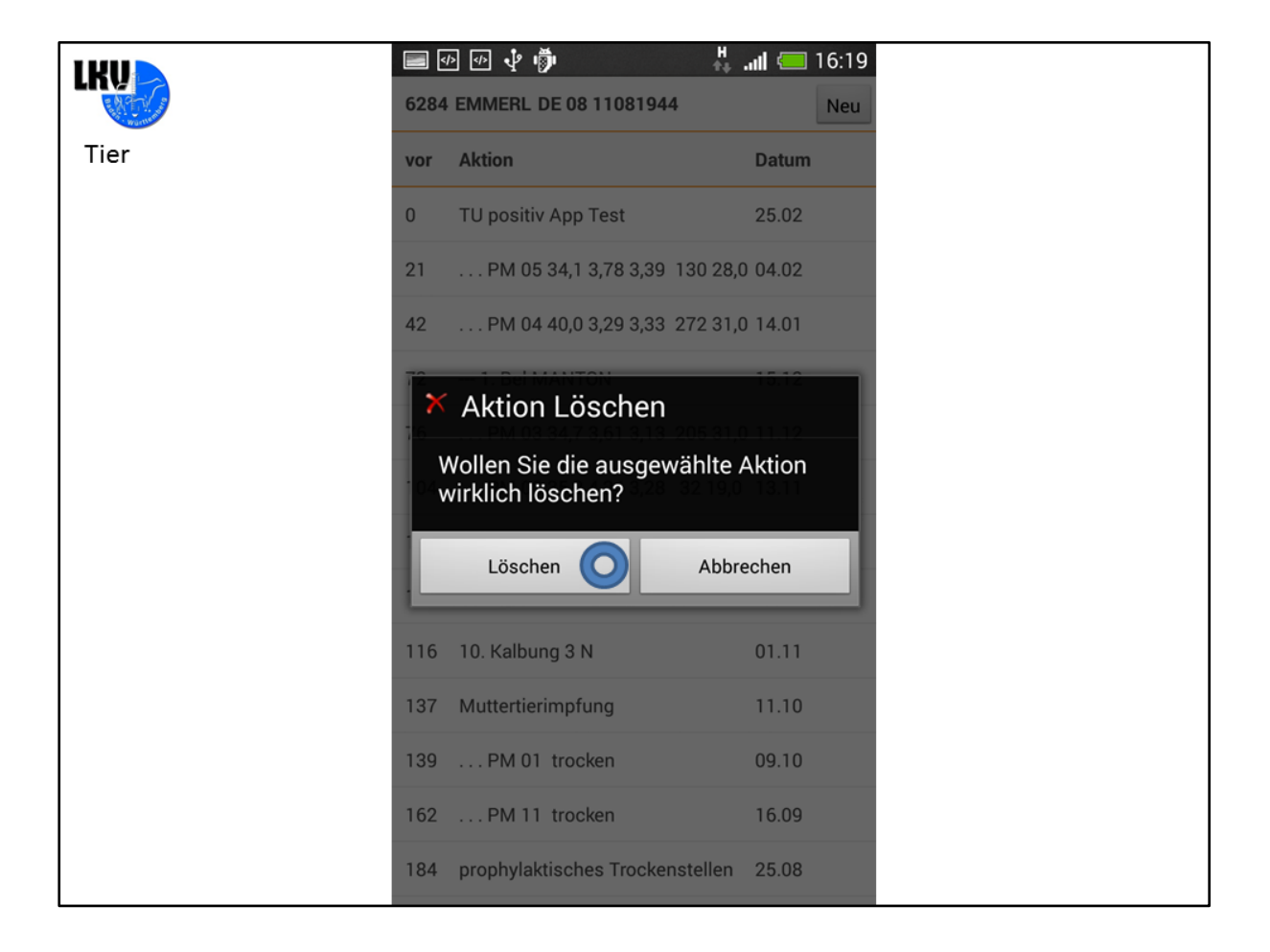

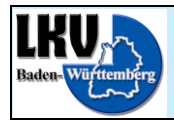

Wenn dies geschehen ist, wird die Maske Tier neu geladen.

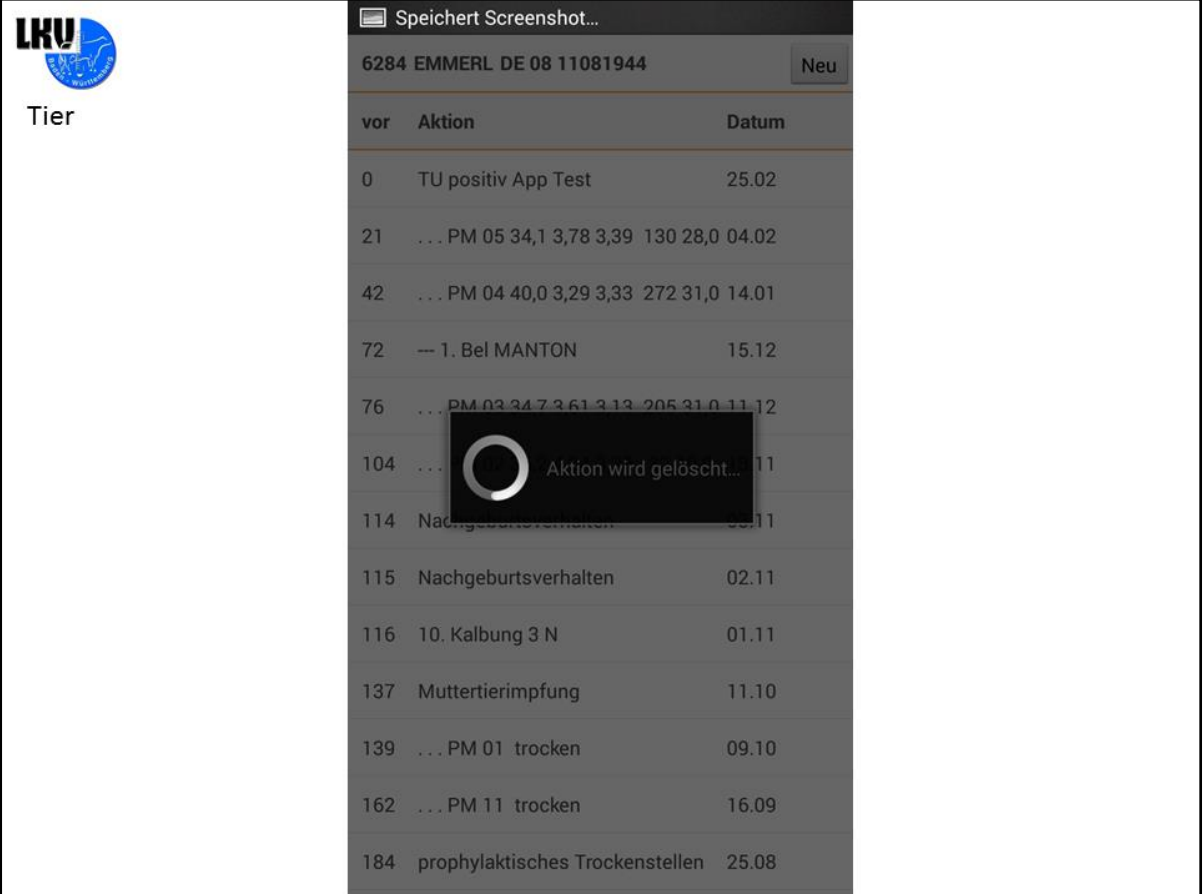

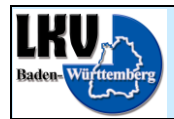

Nachdem die TU gelöscht wurde, wird nun wieder der Satz TU ohne Ergebnis angezeigt, um darauf hinzuweisen, dass bei dem Tier eine TU gemacht werden sollte.

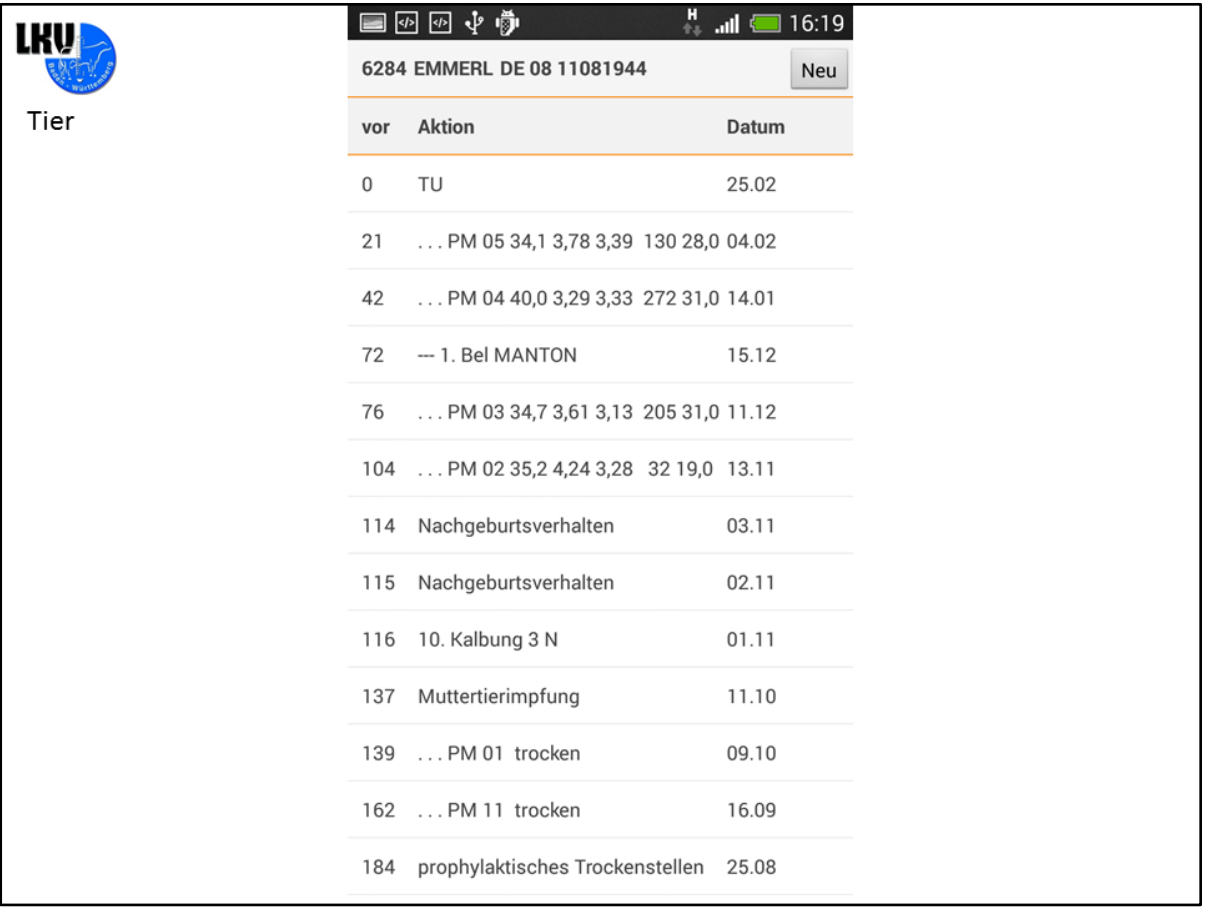

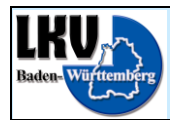

#### **Landesverband Baden-Württemberg für Leistungs- und Qualitätsprüfungen in der Tierzucht e.V.** Heinrich-Baumann-Str. 1-3, 70190 Stuttgart, Tel.: 0711-92547-0, Fax: 0711-92547-410

#### <span id="page-23-0"></span>**Erfassung – Sonstige Erfassungs-Möglichkeiten**

Wenn man den "Zurück" Knopf drückt, bis man wieder bei der Auswahl der zu erfassenden Aktionen/Beobachtungen ist und anschließend auf Sonstiges tippt, dann öffnet sich die folgende Erfassungsmaske:

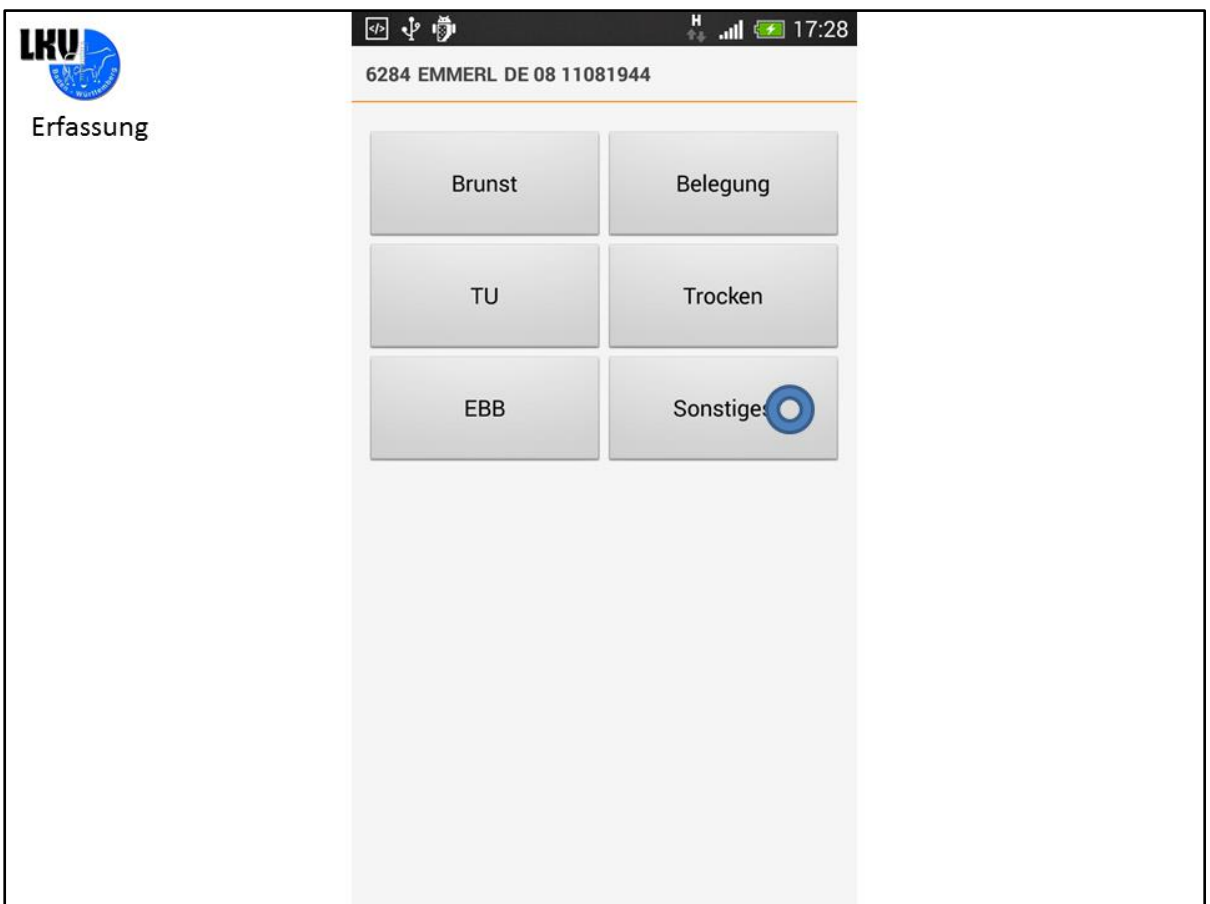

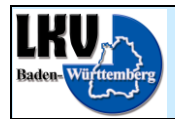

Auf der Erfassungsmaske für Sonstiges lassen sich alle Aktionen/Beobachtungen erfassen, die nicht im direkten Zugriff stehen. Hier muss zuerst der Aktionstyp ausgewählt werden.

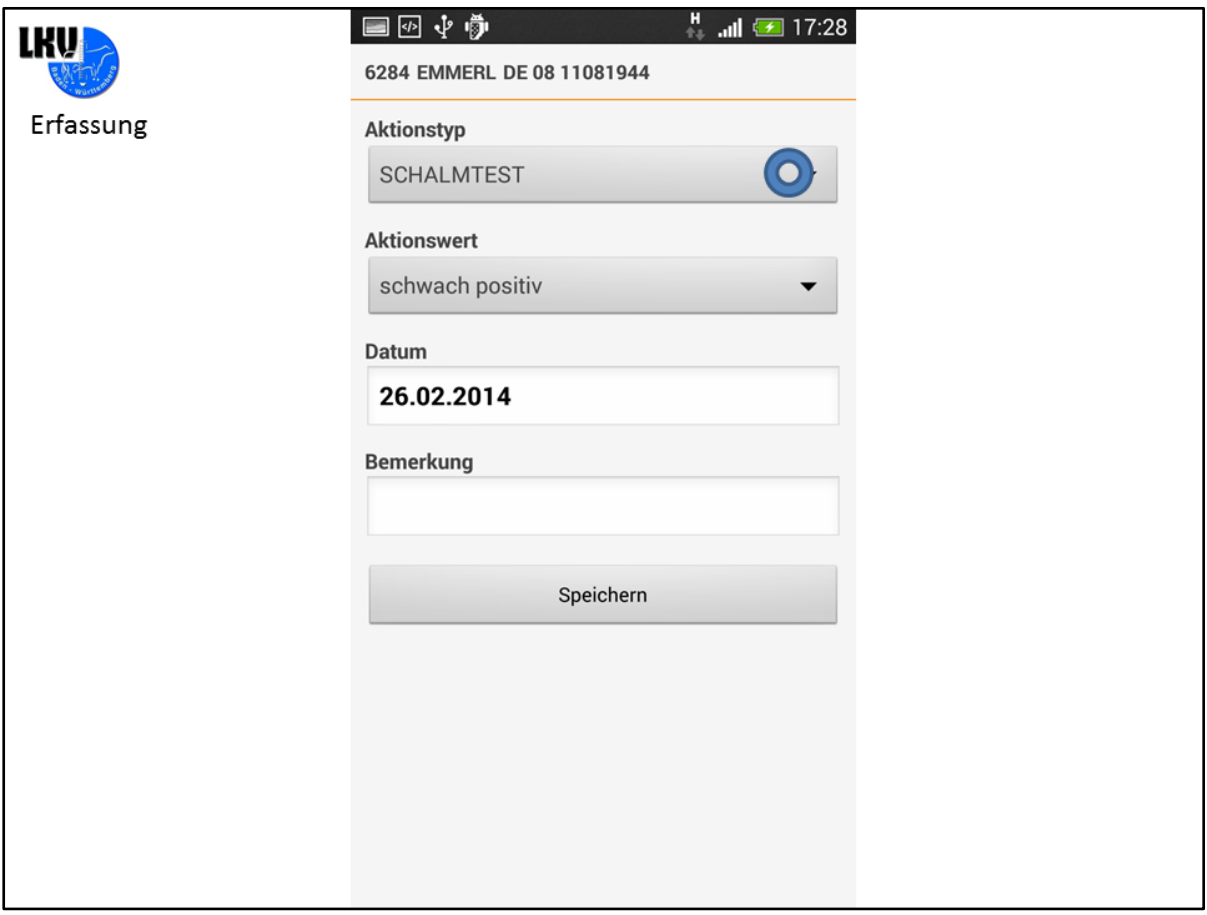

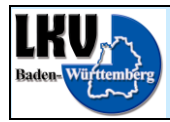

- Nachdem der entsprechende Aktionstyp ausgesucht wurde, ist es wie bei den anderen Erfassungsmasken möglich einen gültigen Aktionswert zum Aktionstyp zu wählen.
- Ebenso kann dann das Datum angepasst werden und
- eine Bemerkung miterfasst werden.

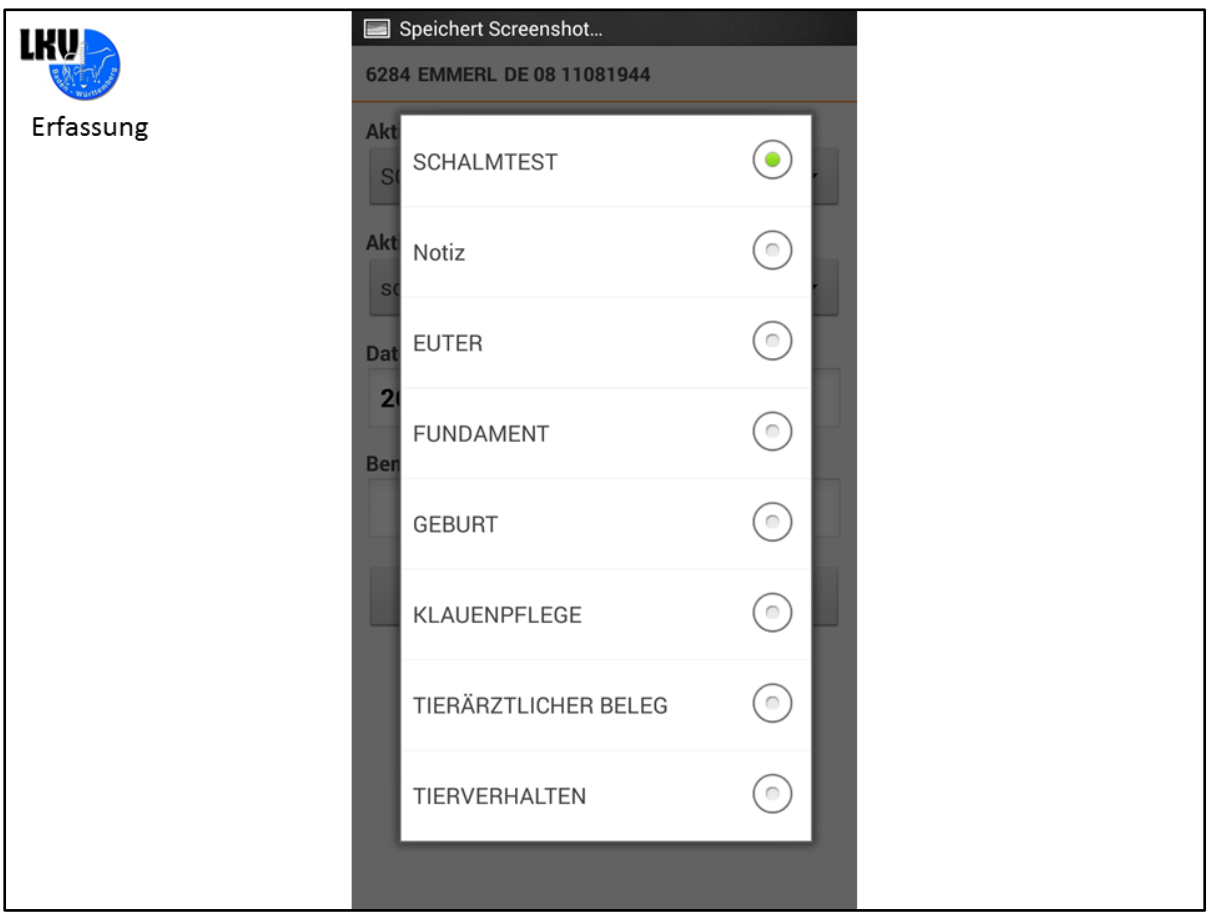

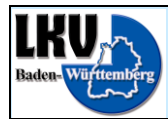

#### <span id="page-26-0"></span>**Erfassung – Erfassung von Eigenbestandsbesamungen**

Mit dem "Zurück" Knopf kommt man erneut zur Auswahl der zu erfassenden Aktionen/Beobachtungen und wählt hier EBB zur Erfassung Eigenbestandsbesamungen.

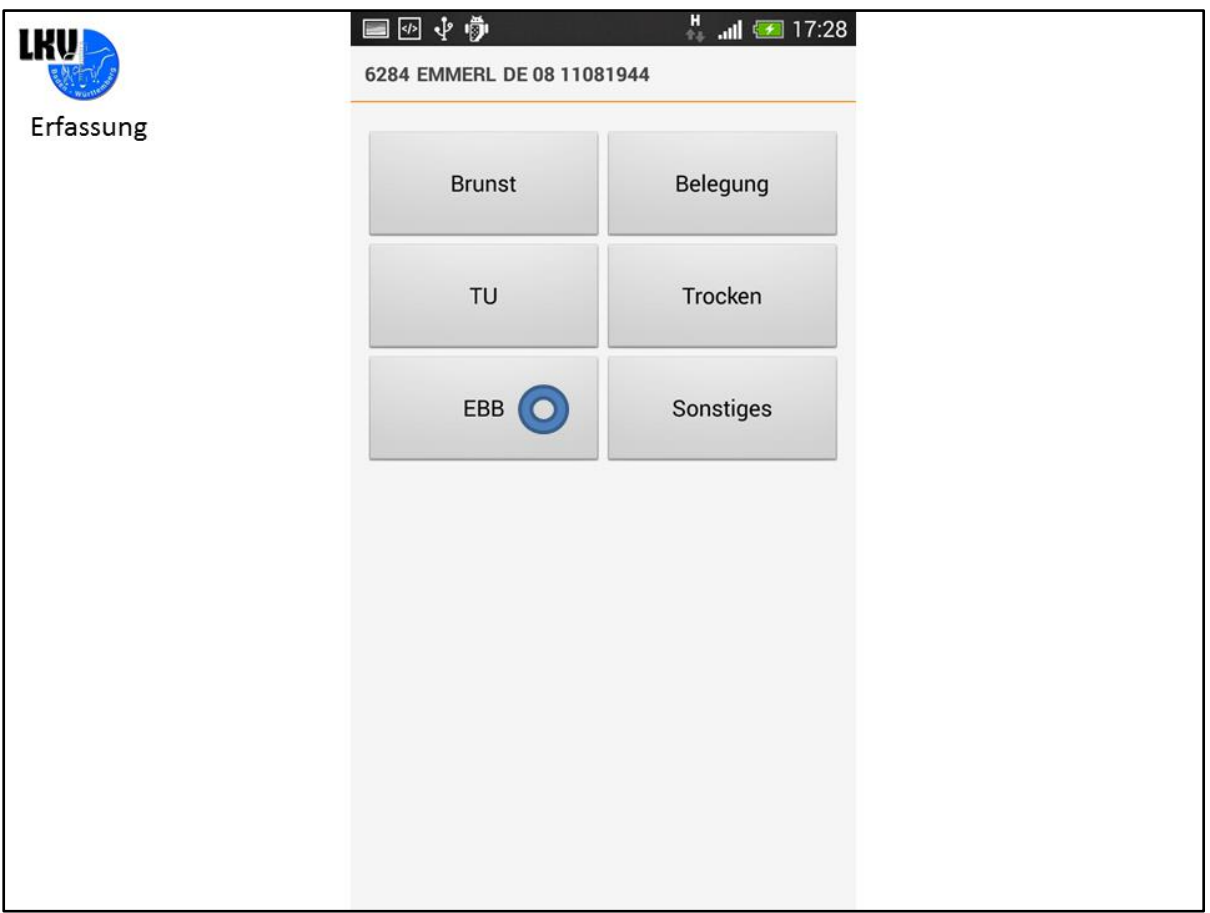

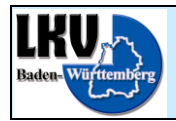

Wie im RDV4M muss hier im Normalfall nur Belegungsdatum und Bulle angegeben werden, da das Tier ja bereits ausgewählt wurde. Natürlich ist es aber auch hier möglich die Station und Besamernummer und die Art der Belegung anzugeben. Nachdem das Datum gewählt wurde, kann man durch Antippen des Knopfs "Auswählen" den Bullenpool öffnen.

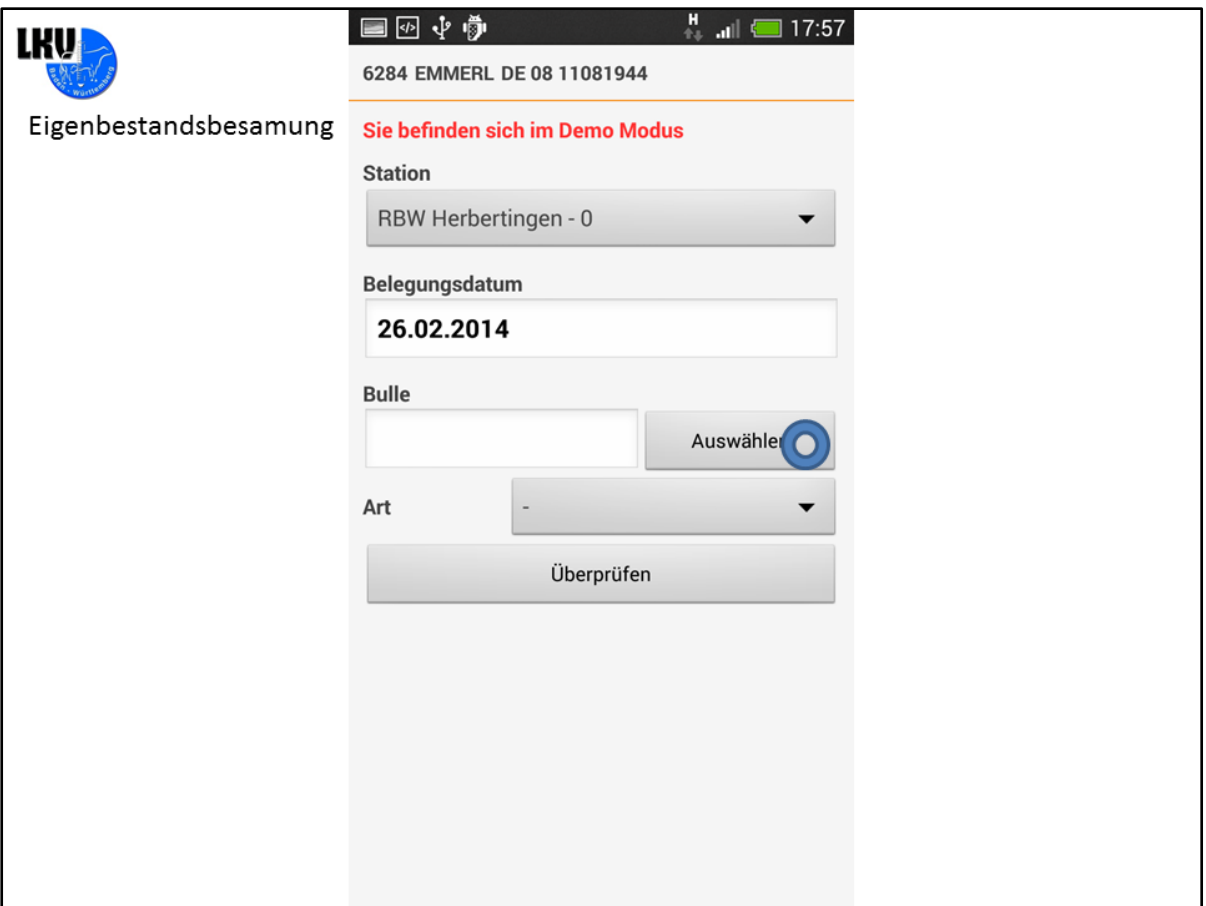

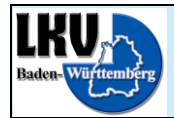

Durch Antippen eines Bullen kann dieser in die Belegung übernommen werden.

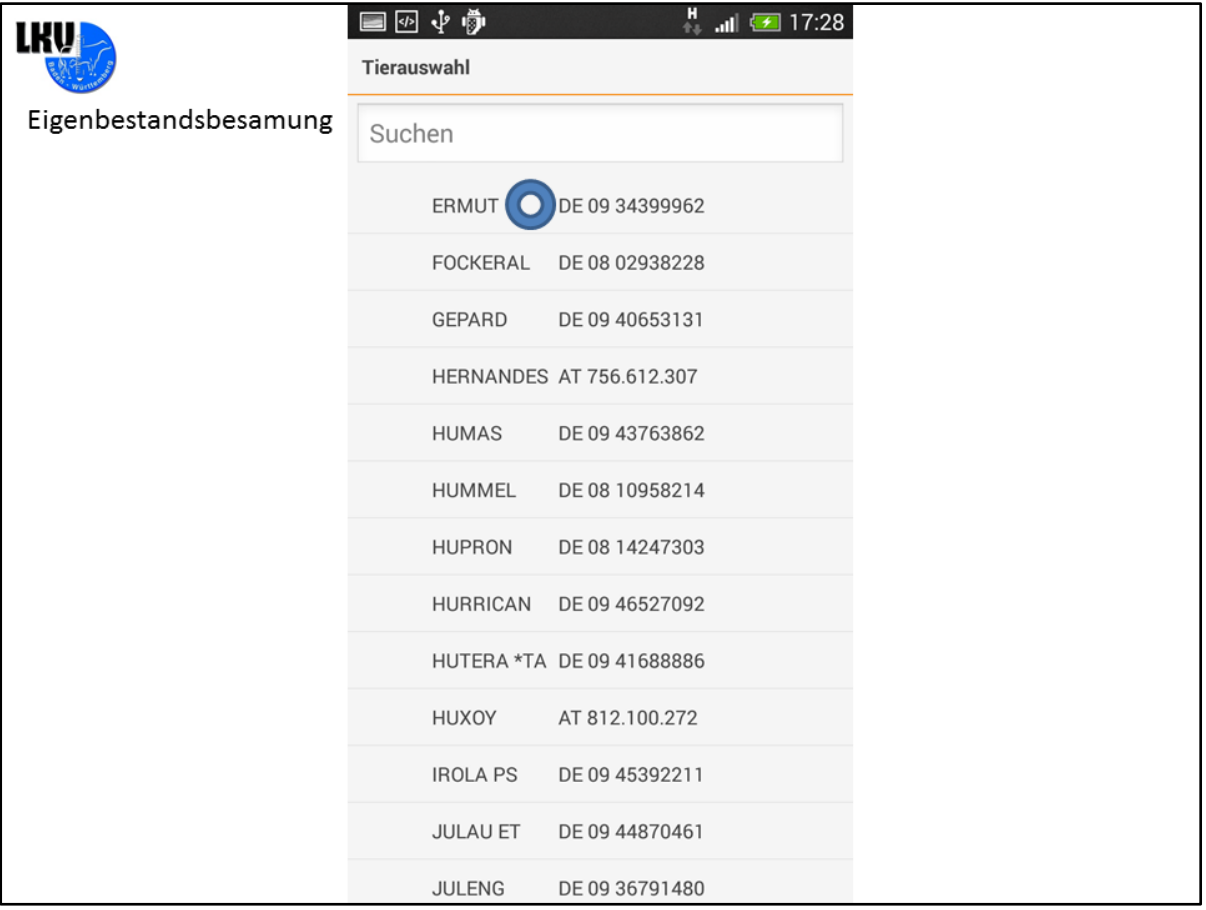

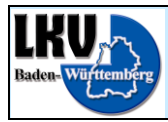

- Es gelten dieselben Regeln wie im RDV4M.
- Sollte der Bulle noch nicht oder nicht mehr im Pool sein, muss die Lebensnummer oder Herdebuch Nummer des Bullen in das Feld eingegeben werden.
- Hierfür tippen Sie das leere Feld Bulle an, der Bulle ist nun bereits ausgewählt.
- Durch Antippen des DropDown-Menüs hinter "Art", öffnet sich die entsprechende Auswahl.

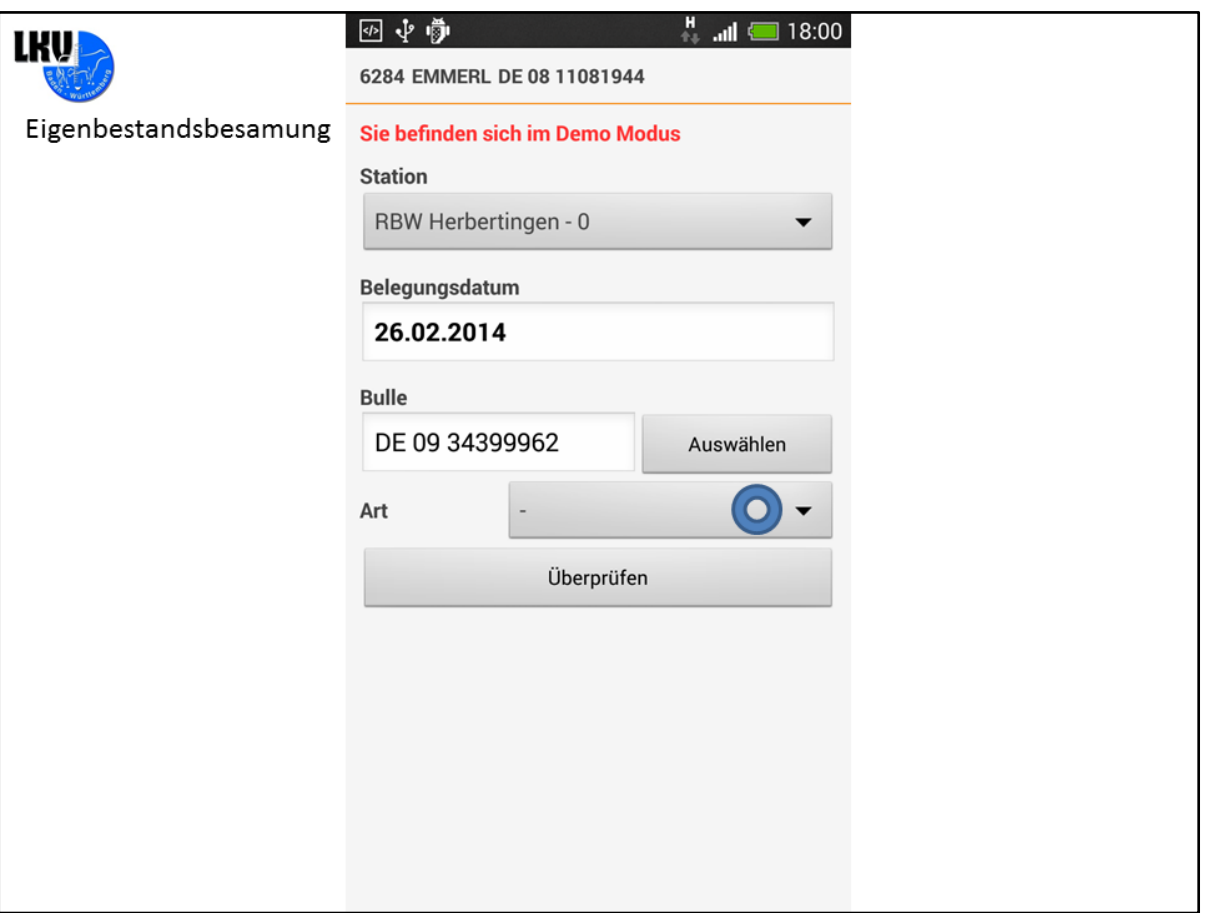

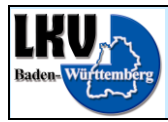

#### **Landesverband Baden-Württemberg für Leistungs- und Qualitätsprüfungen in der Tierzucht e.V.** Heinrich-Baumann-Str. 1-3, 70190 Stuttgart, Tel.: 0711-92547-0, Fax: 0711-92547-410

- Wie im RDV4M ist diese Angabe optional.
- Das Programm wählt automatisch immer "B", also Besamung, ausser der gewählte Bulle ist als Vatertier auf dem Betrieb gemeldet, dann wird automatisch "N" für Natursprung gewählt.

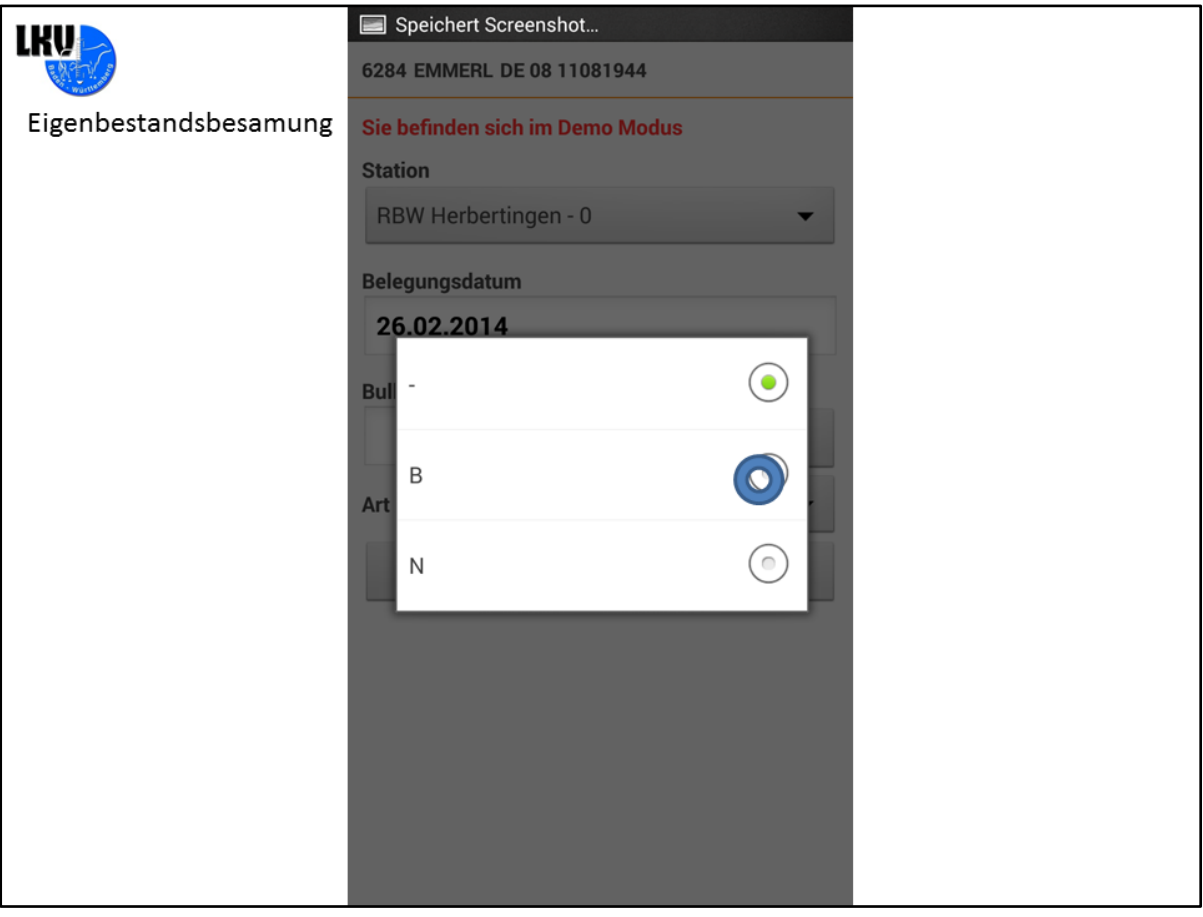

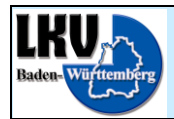

Nachdem alle Felder befüllt sind, kann die Belegung überprüft werden.

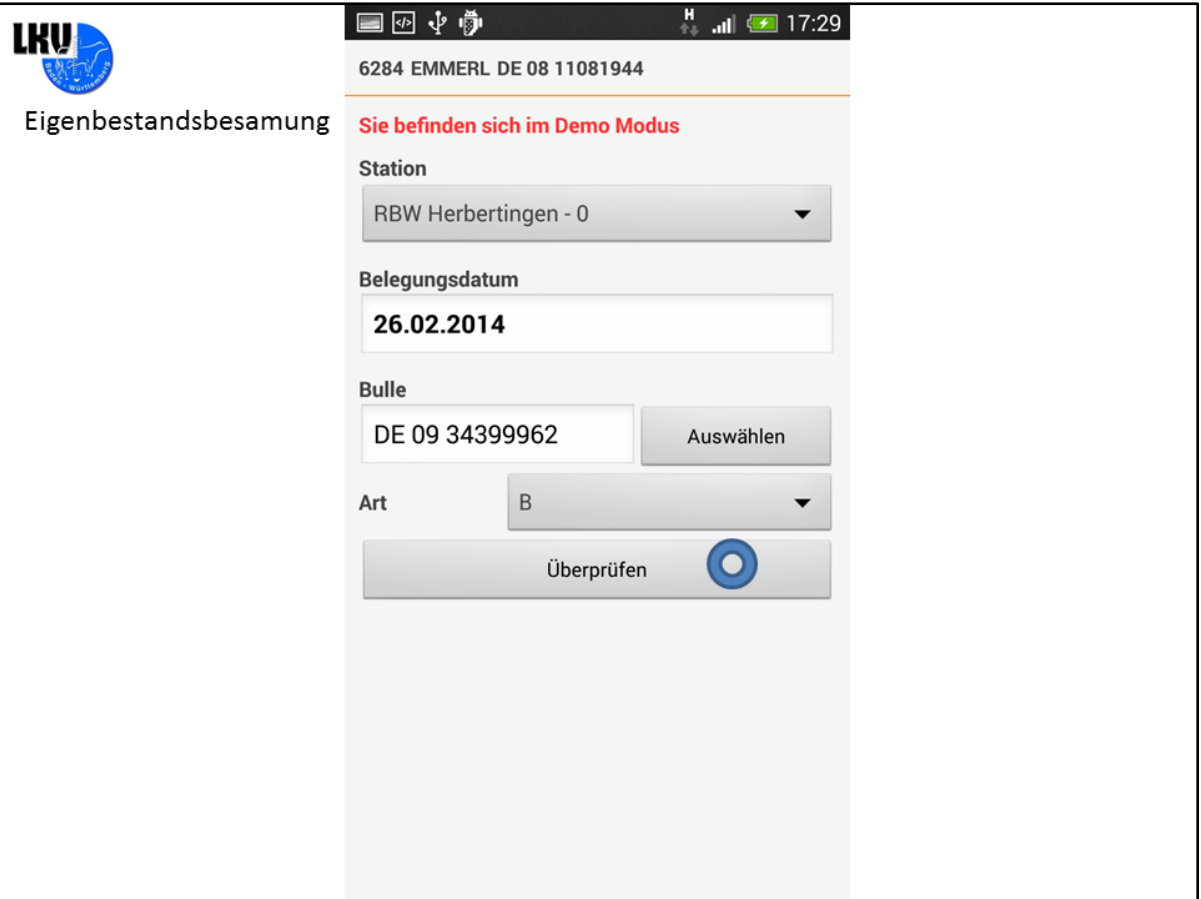

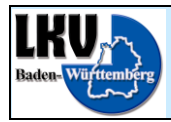

- Alle Warnungen und Fehler, die bei der Prüfung auftreten sind, werden angezeigt.
- Wenn keine Fehler aufgetreten sind, kann die Belegung anschließend gespeichert werden, indem man den "Speichern" Knopf antippt.

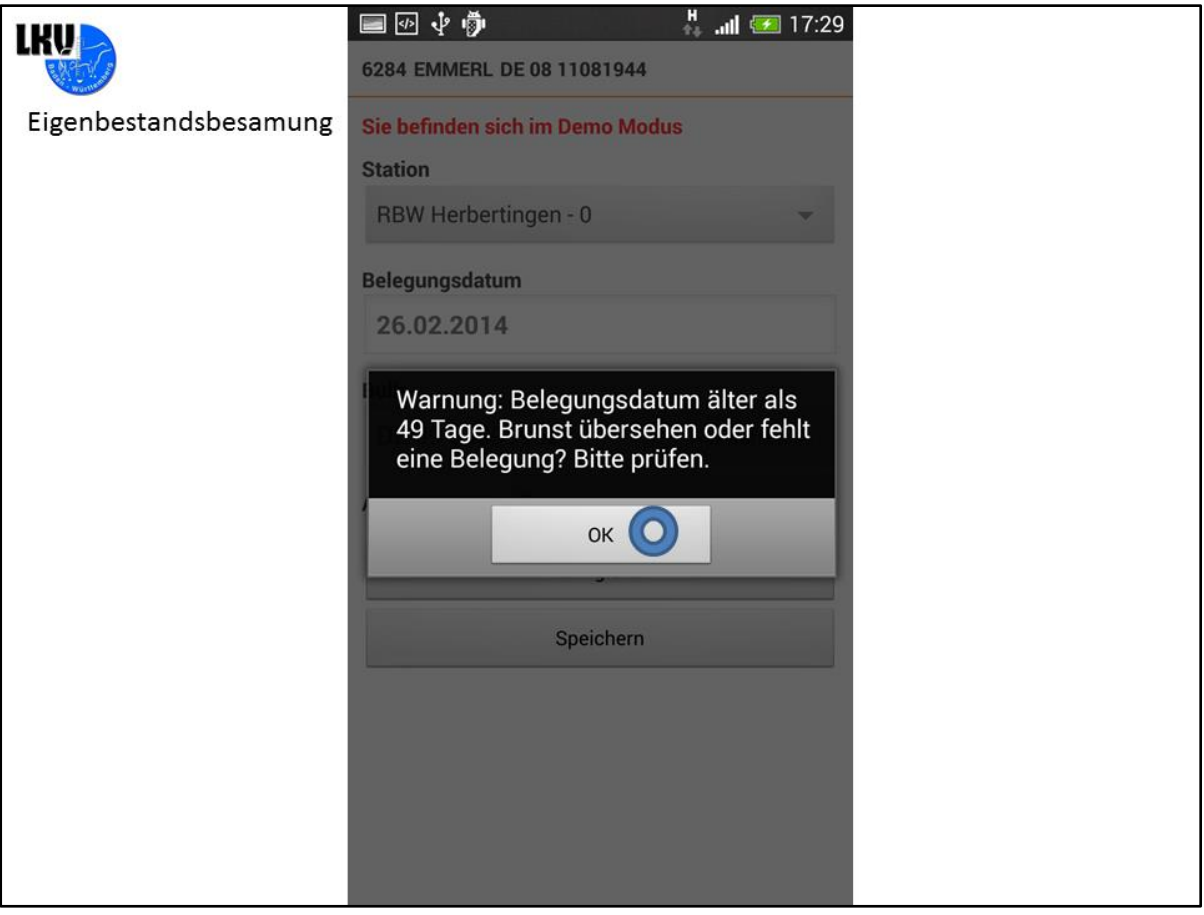

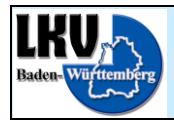

Die Eigenbestandsbesamung ist nun gespeichert und wie zu sehen ist, werden die Aktionslisten sofort aktualisiert.

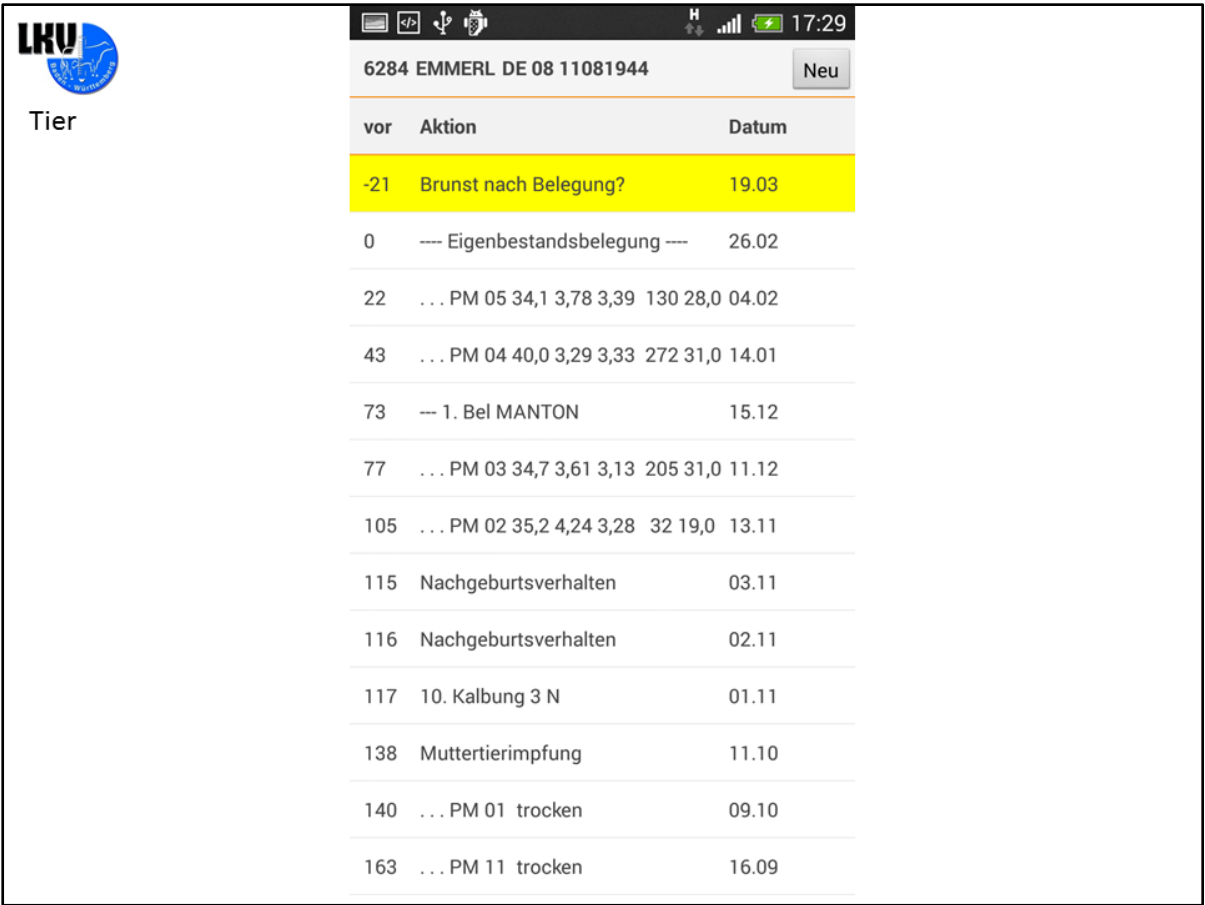

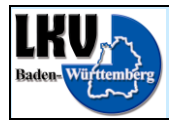

## <span id="page-34-0"></span>**Abmelden**

Über den "Zurück" Knopf gelangt man, nach dem alles erledigt ist, zurück zur Modulauswahl. Wenn man dort noch ein weiteres Mal den "Zurück" Knopf drückt, erscheint eine Abfrage, ob man sich abmelden will.

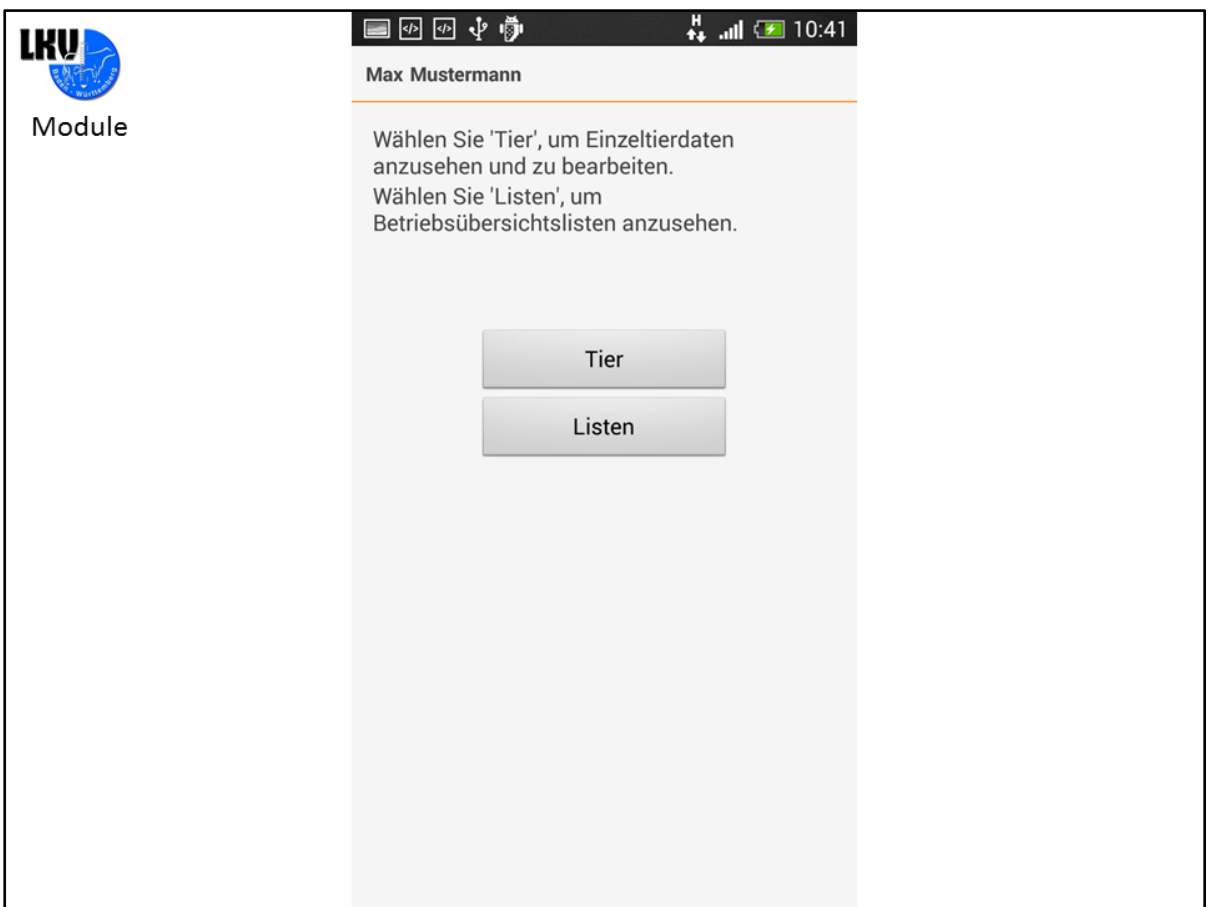

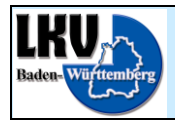

Wenn man diese Abfrage durch Antippen des "Ja" Knopfs bestätigt, dann wird Ihre Session beendet. Nach der Nutzung der App wird aus Sicherheitsgründen grundsätzlich empfohlen sich abzumelden.

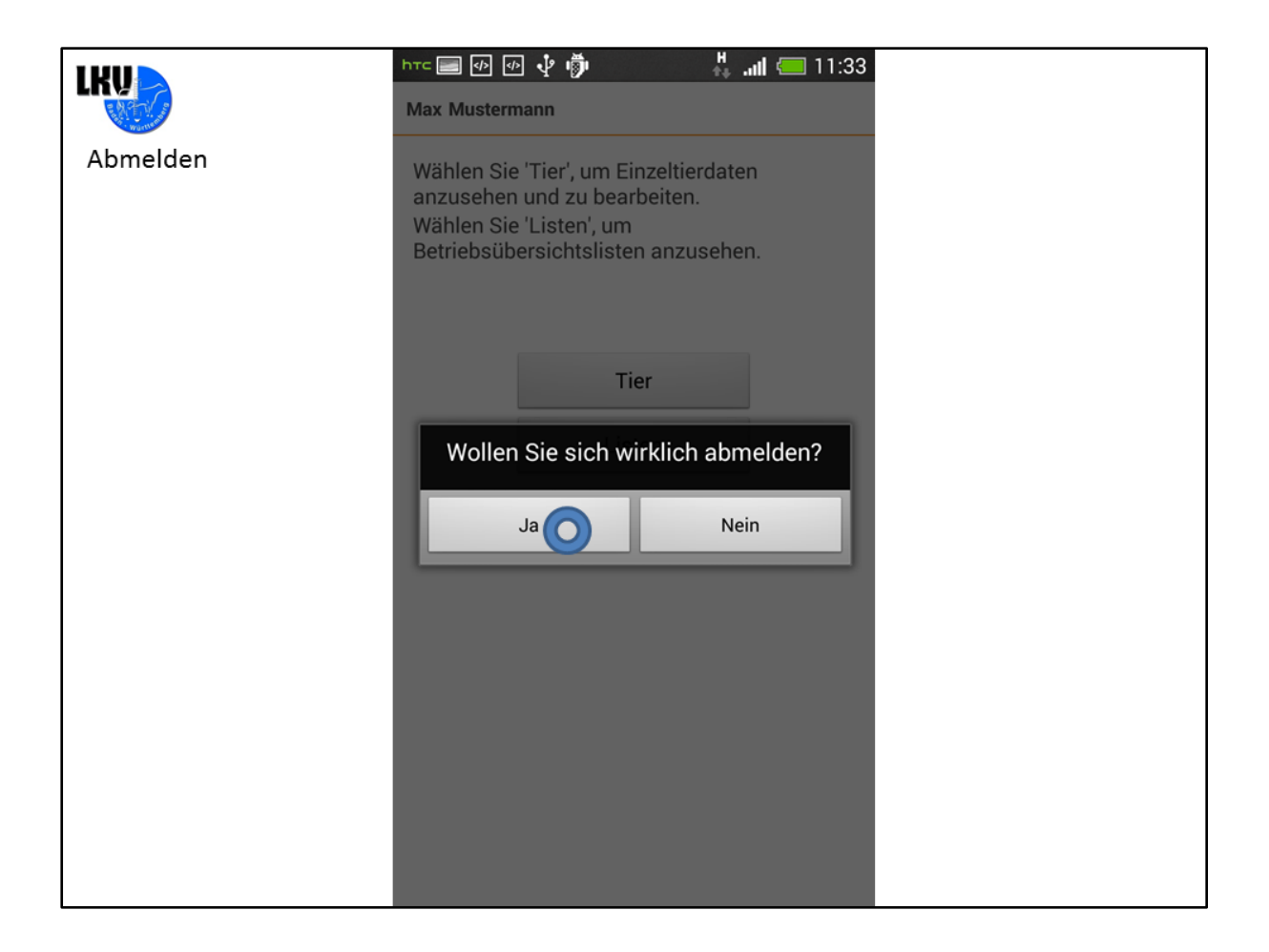

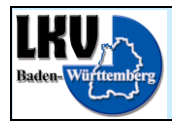

Wenn die Meldung "Sie wurden erfolgreich abgemeldet" angezeigt wird, kann die App über einen Druck auf den Home Button des Geräts in den Hintergrund geschickt werden. Wie bei Android und IOS üblich, beendet das Gerät die App dann von alleine. Selbstverständlich kann die App auch während der Arbeit ohne Abmeldung in den Hintergrund geschickt und später wieder in den Vordergrund geholt werden.

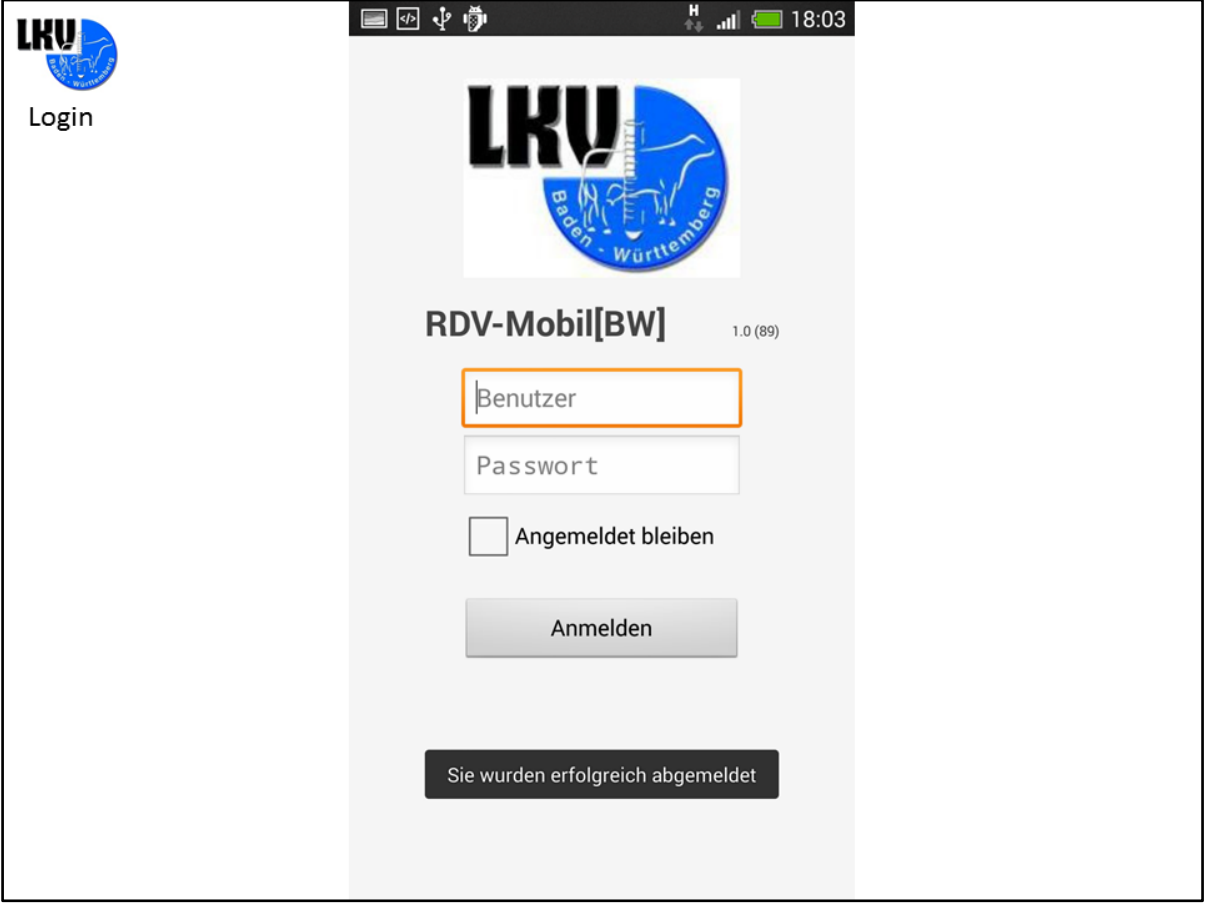

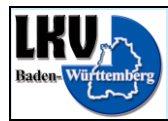

#### <span id="page-37-0"></span>**Problembehandlung**

Sollte die App nicht mehr reagieren und eine Ab-/Anmeldung nicht mehr möglich sein, können Sie entweder die App in den Hintergrund schicken und warten, bis das System diese beendet, oder Sie können das System zwingen die App zu beenden.

#### <span id="page-37-1"></span>**Android:**

Schicken die App in den Hintergrund, indem Sie einmal auf den Home Button drücken und starten Sie dann "Einstellungen" -> "Anwendungen/Apps" -> "Alle" und suchen dort die RDV-Mobil App. Tippen Sie diese an und drücken den Knopf "Stoppen erzwingen". Die anschließende Warnmeldung müssen Sie mit "OK" bestätigen. Anschießend können Sie die App erneut starten.

#### ACHTUNG!

- a) Apps auf diese Art und Weise zu beenden wird allgemein nicht empfohlen. Deswegen wird eine entsprechende Warnung angezeigt. Wenden Sie diese Methode niemals bei Systemprozessen an! Wenden Sie diese Methode auch bei der RDV-Mobil App nur an, wenn diese ansonsten überhaupt nicht mehr reagiert. Es können hierbei Daten, die noch nicht an den LKV übertragen wurden, verloren gehen.
- b) Die Bezeichnungen ("Anwendungen", "Apps", "Alle", "Alle Anwendungen", "Stoppen erzwingen" usw.) unterscheiden sich bei Android Smartphones von Hersteller zu Hersteller. Wenn Sie keinen entsprechenden Menüpunkt finden, dann prüfen Sie bitte Ihre Anleitung oder suchen Sie entsprechende Informationen im Internet. Änderungen in der Einstellungen App können schwerwiegende Folgen haben.

#### <span id="page-37-2"></span>**iOS:**

Schicken Sie die App in den Hintergrund, indem Sie einmal auf den Home Button drücken. Drücken Sie anschließend den Home Button zweimal schnell hintereinander, es erscheint die Übersicht der laufenden Prozesse. Wenn Sie ein Apple Gerät mit iOS7 besitzen, können Sie nun die zu beendende Anwendung nach oben aus dem Bildschirm schieben. Wenn Sie ein Apple Gerät mit einer iOS Version vor 7 besitzen, dann tippen Sie eines der Anwendungs Icons so lange an, bis die Icons zu wackeln anfangen. Bei jedem Icon erscheint in der rechten oberen Ecke ein kleines Minus, tippen Sie es an um die entsprechende Anwendung zu schließen.